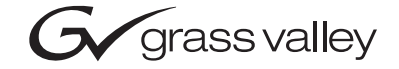

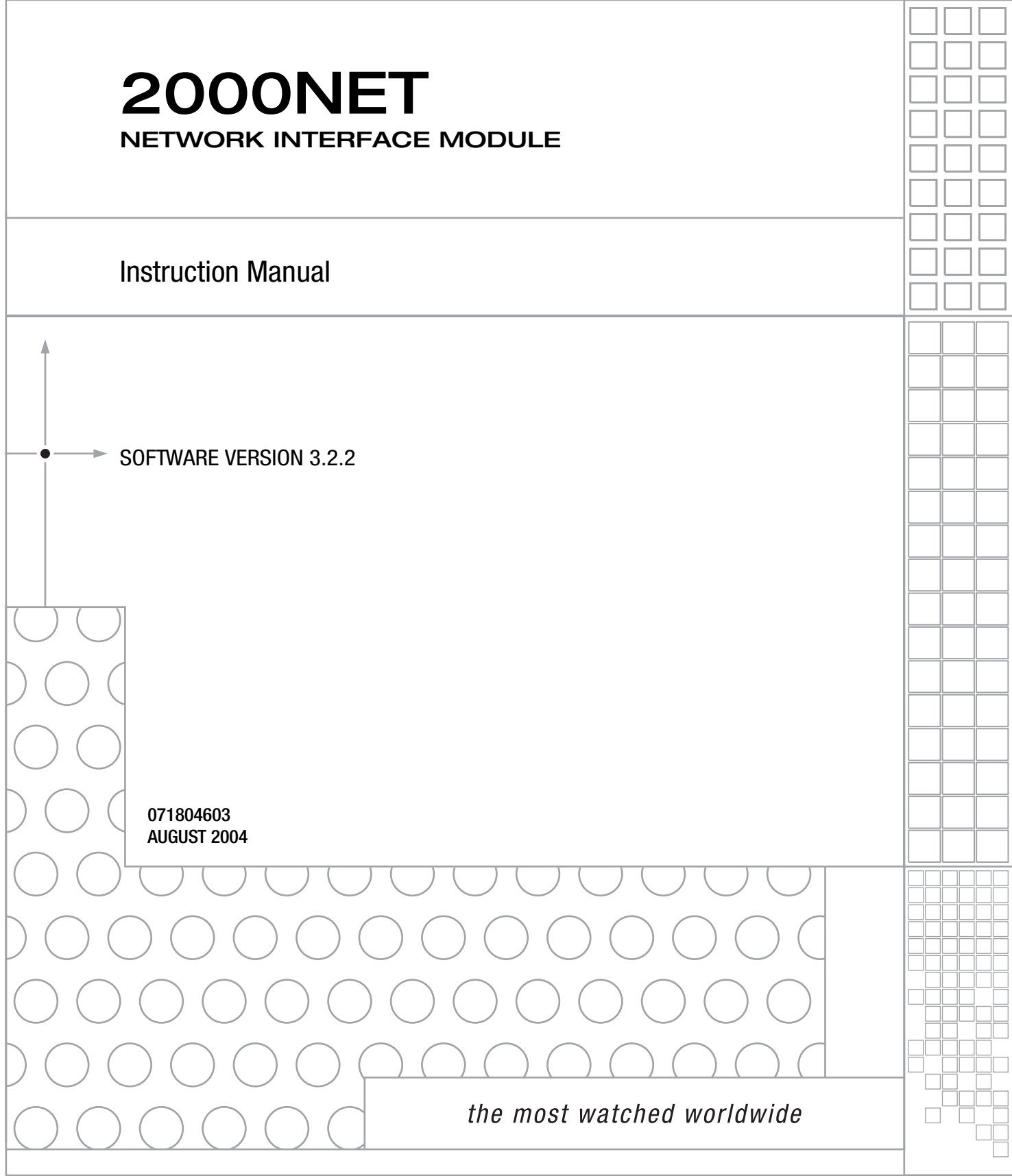

# **Contacting Grass Valley**

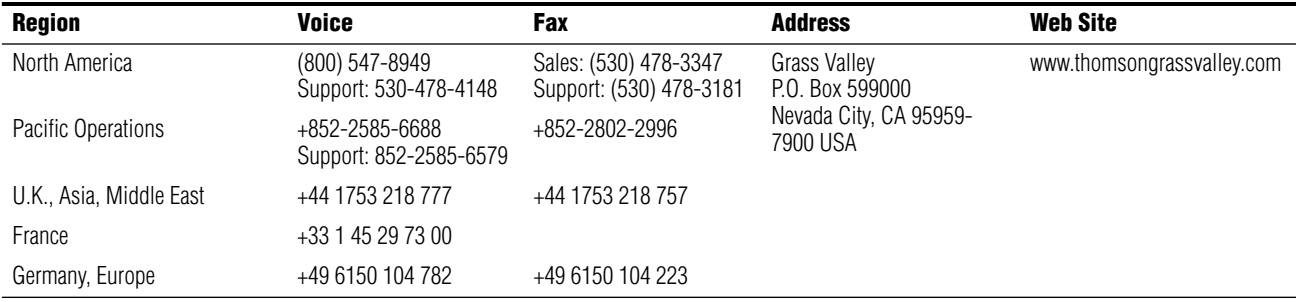

Copyright © Thomson Broadcast and Media Solutions All rights reserved.

#### **Grass Valley Web Site**

[The w](http://www.thomsongrassvalley.com)ww.thomsongrassvalley.com web site offers the following:

**Online User Documentation** — Current versions of product catalogs, brochures, data sheets, ordering guides, planning guides, manuals, and release notes in .pdf format can be downloaded.

**FAQ Database** — Solutions to problems and troubleshooting efforts can be found by searching our Frequently Asked Questions (FAQ) database.

**Software Downloads** — Software updates, drivers, and patches can be downloaded.

# *Contents*

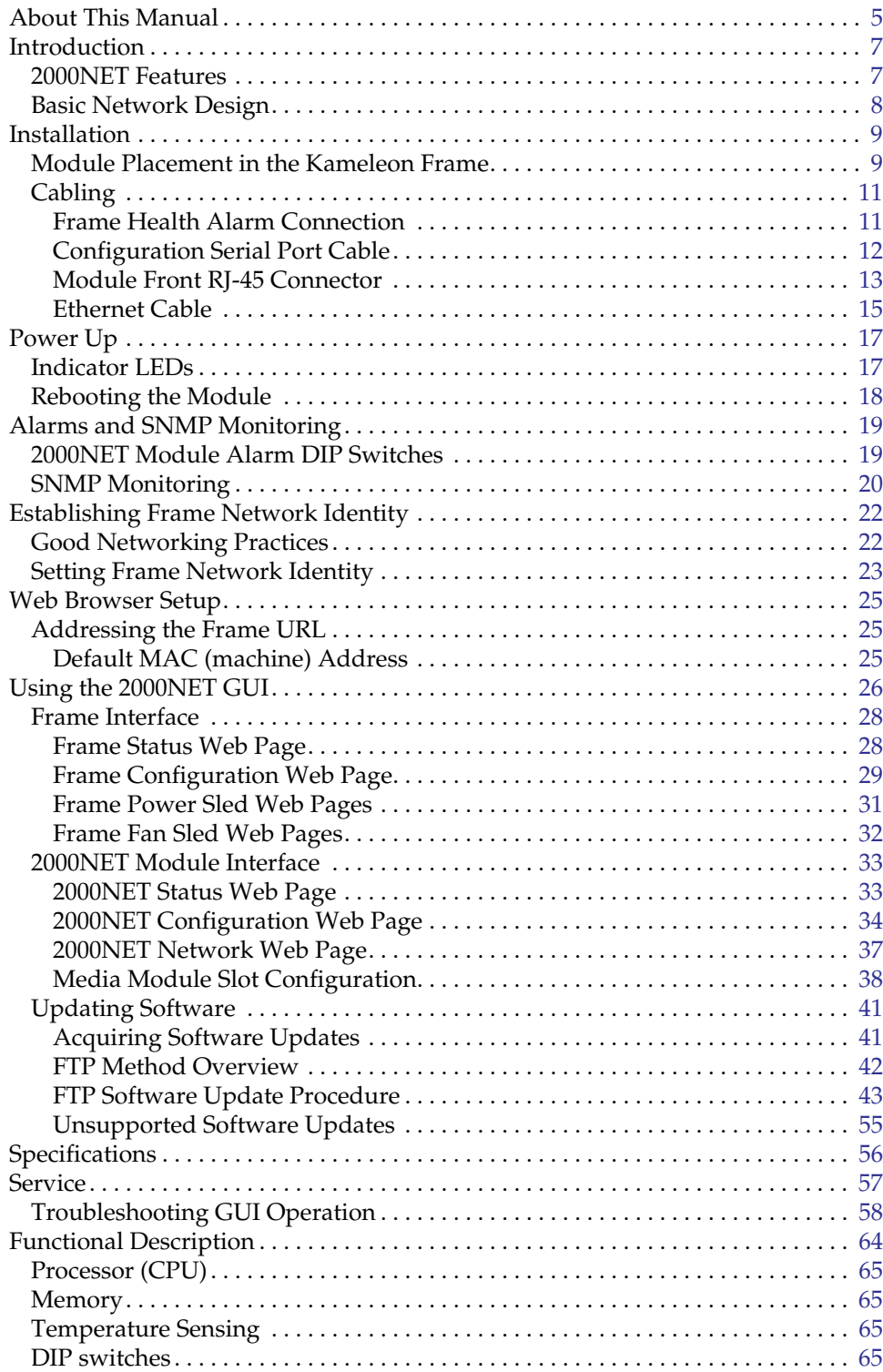

#### Contents

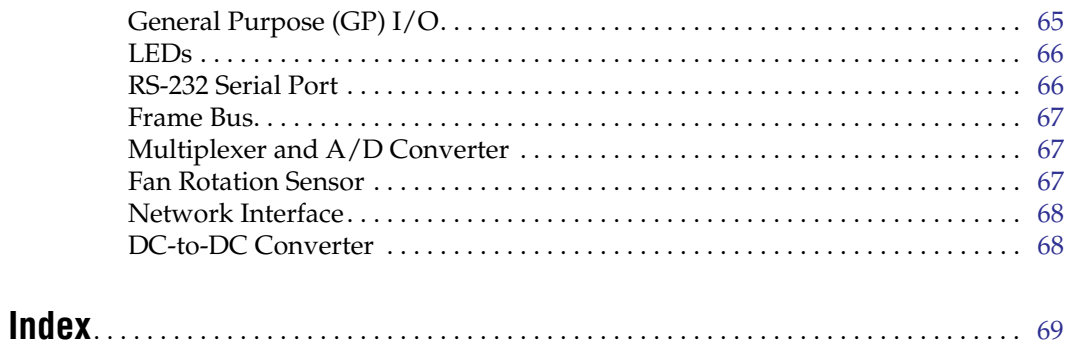

*Preface*

# <span id="page-4-0"></span>**About This Manual**

This manual describes the features of a specific 2000 Series module in the Kameleon Media Processing System. As part of this module family, it is subject to Safety and Regulatory Compliance described in the 2000 Series frame and power supply documentation (see the 2000 Series Frames Instruction Manual).

*Preface*

# *2000NET Network Interface Module*

# <span id="page-6-0"></span>**Introduction**

The 2000NET is designed to operate in 2000 Series Kameleon frames to provide remote control and monitoring. The 2000NET enables a web browser graphical user interface (GUI) and an optional remote Newton Control Panel for remote configuration and monitoring of the frame and remote control of its media modules.

# <span id="page-6-1"></span>**2000NET Features**

The 2000NET module features:

- 10 Base-T Ethernet interface,
- Save/load frame configuration files,
- Slot memory for each media module configuration, and
- Support for:
	- HTML protocol support,
	- Newton Control Panel,
	- Asset Tag identification,
	- Simple Network Management Protocol (SNMP) Agent,
	- NetConfig Networking Configuration application, and
	- Software update downloading.

# <span id="page-7-0"></span>**Basic Network Design**

The 2000NET can be employed in either a point-to-point or local area network (LAN) control/monitoring configuration. [Figure 1](#page-7-1) illustrates a point-to-point configuration.

*Figure 1. Point-to-point Configuration*

<span id="page-7-2"></span><span id="page-7-1"></span>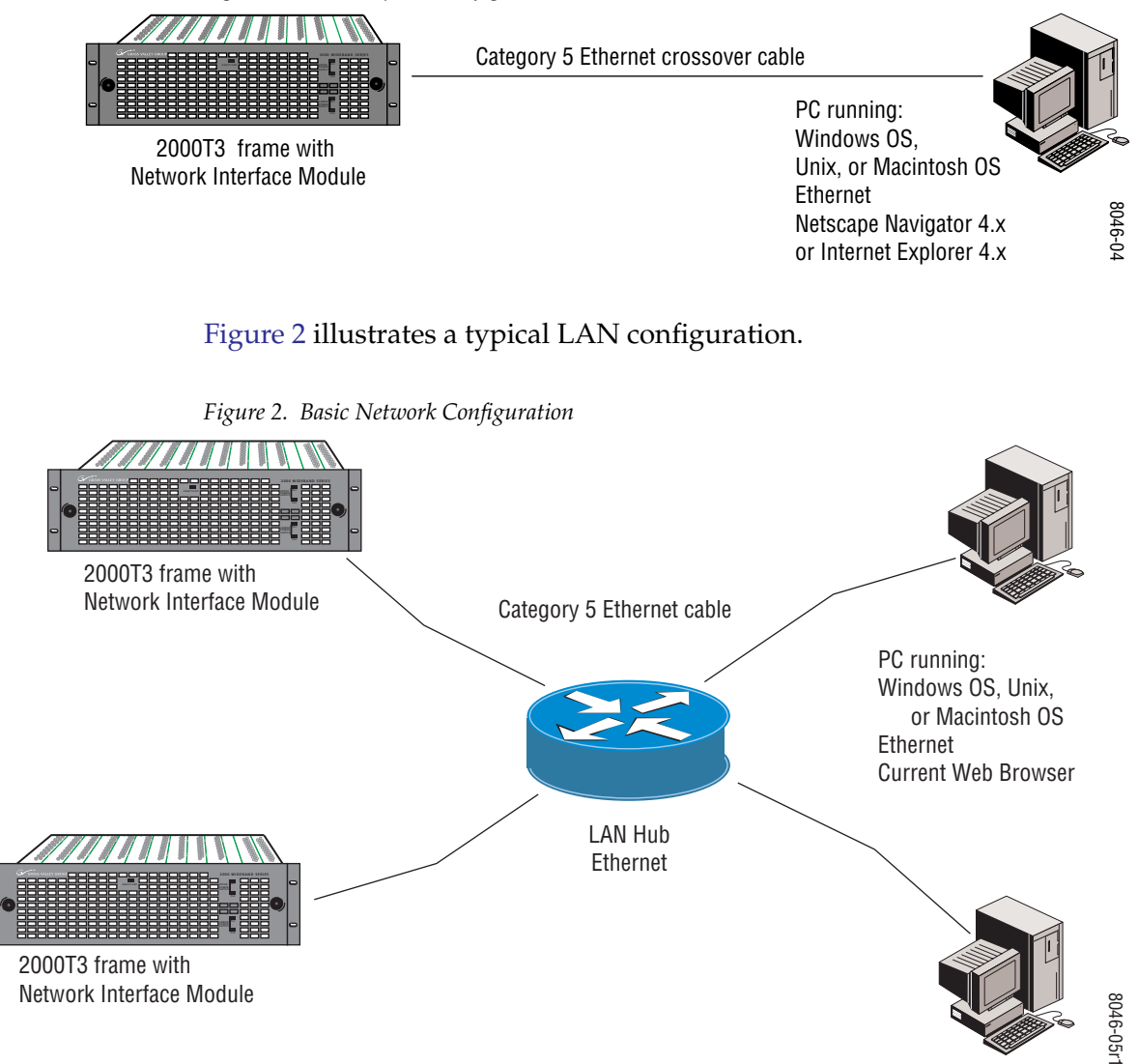

# <span id="page-8-0"></span>**Installation**

This section describes placing the module in the 2000 Series Kameleon frame and cabling the communications ports. Procedures for power-up, DIP switch settings, and network configuration of the module are described in following sections.

# <span id="page-8-1"></span>**Module Placement in the Kameleon Frame**

There are two rows of six front media module slots in the frame to accommodate either analog or digital media modules. Between these rows are slots for the 2000NET and Frame Reference modules. Refer to [Figure 3.](#page-8-2)

The three slots on the right side of the frame are allocated for the power supply sleds and the optional fan module. For additional information concerning the Power Supply module, refer to the *2000 Series Frame Instruction Manual*.

Slot number 13 (top middle) is allocated for the 2000NET module.

<span id="page-8-2"></span>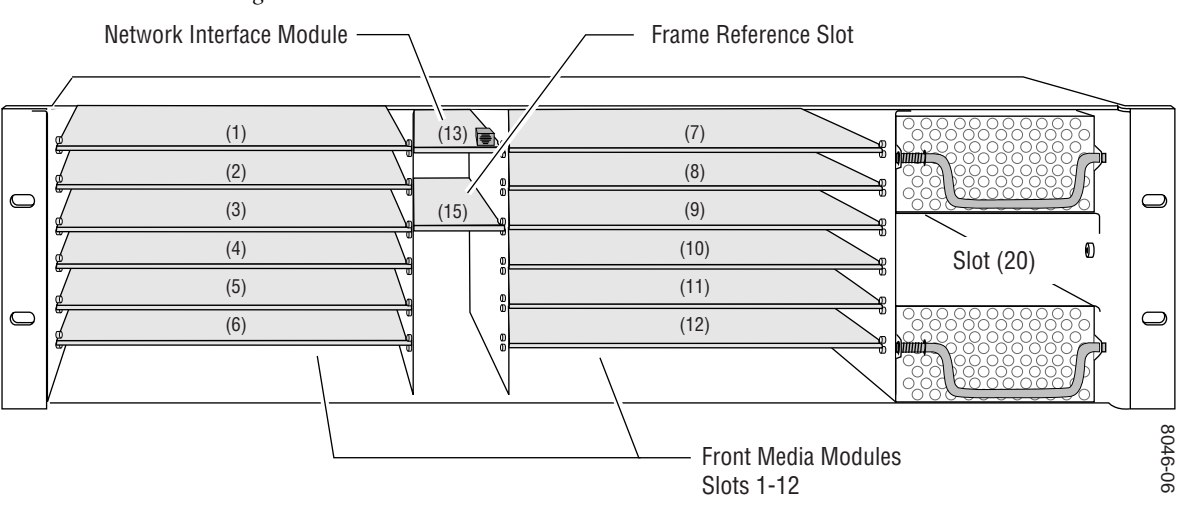

*Figure 3. 2000T3 Frame Front Module Locations*

**Note** The 2000NET module can be plugged in and removed from a 2000 Series Kameleon frame with power on. When power is applied to the module, LED indicators reflect the initialization process (see *Power Up* [on page 17](#page-16-0)).

To install the 2000NET module in the frame:

- **1.** Insert the module, connector end first (see [Figure 4\)](#page-9-0), with the component side of the module facing up. Slide the module in until it stops.
- **2.** Press on the connector tab to seat the module in place. There will be a positive click when the module is fully seated.

<span id="page-9-0"></span>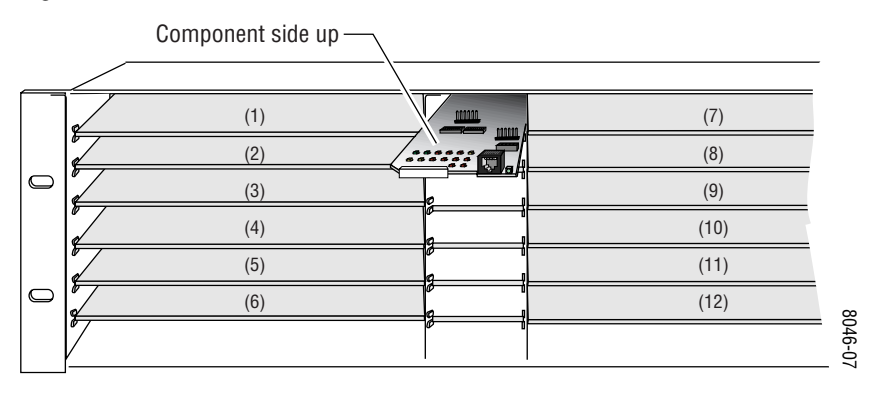

*Figure 4. 2000NET Module/Frame Orientation*

# <span id="page-10-0"></span>**Cabling**

This section describes physical connections, the connectors and cables, used for network communications. Setup procedures for each type of connection are described in *[Establishing Frame Network Identity](#page-21-0)* on page 22.

Control and monitoring connectors on the 2000T3 frame are illustrated in [Figure 5.](#page-10-2)

**Note** The cables and adapters illustrated below for connection to a PC are available from Grass Valley as part of cable kit model 8900CAB. The standard Ethernet cable is not included.

<span id="page-10-2"></span>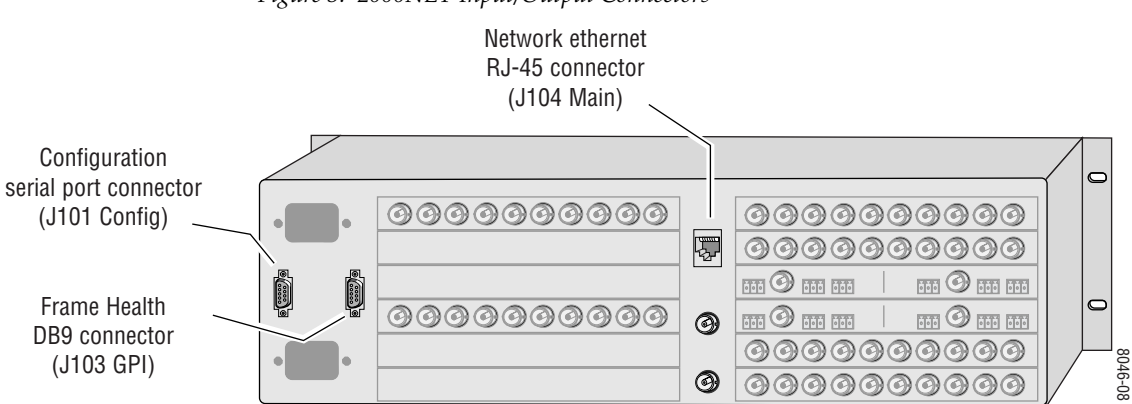

*Figure 5. 2000NET Input/Output Connectors*

## <span id="page-10-1"></span>**Frame Health Alarm Connection**

The frame health alarm connection provides a relay closure that will act as an alarm trigger for a user-supplied alarm circuit. The relay is accessed through connector J103 SER3/GPI. Complete details for cabling the Frame Health Alarm are given in the Installation section of the 2000 Frame Instruction Manual.

The Frame Health Alarm responds to conditions enabled on the 2000NET Network Interface module with DIP switches S1 and S2 as given in [Table 3](#page-19-1)  [on page 20](#page-19-1). This information from the module is also available over the network to an SNMP monitoring system as described in *[SNMP Monitoring](#page-19-0)* [on page 20](#page-19-0).

# <span id="page-11-0"></span>**Configuration Serial Port Cable**

The nine-pin RS-232 serial port connector is used to connect the frame to a PC for initial setup of the frame's network communication parameters. After network communication is established, subsequent changes to these parameters can be made using the network GUI.

The communication parameters for the RS-232 connection are:

- Baud rate: 9600
- Data bits: 8
- Parity: none
- Stop bits: 1
- Flow control: none

The male end connects to J101 on the 2000T3 frame (see [Figure 6\)](#page-11-1) and the female end connects to either Comm 1 or Comm 2 on the PC, depending upon the configuration of the computer's I/O ports.

*Figure 6. RS-232 to Initialization PC Cable and Pinout*

<span id="page-11-1"></span>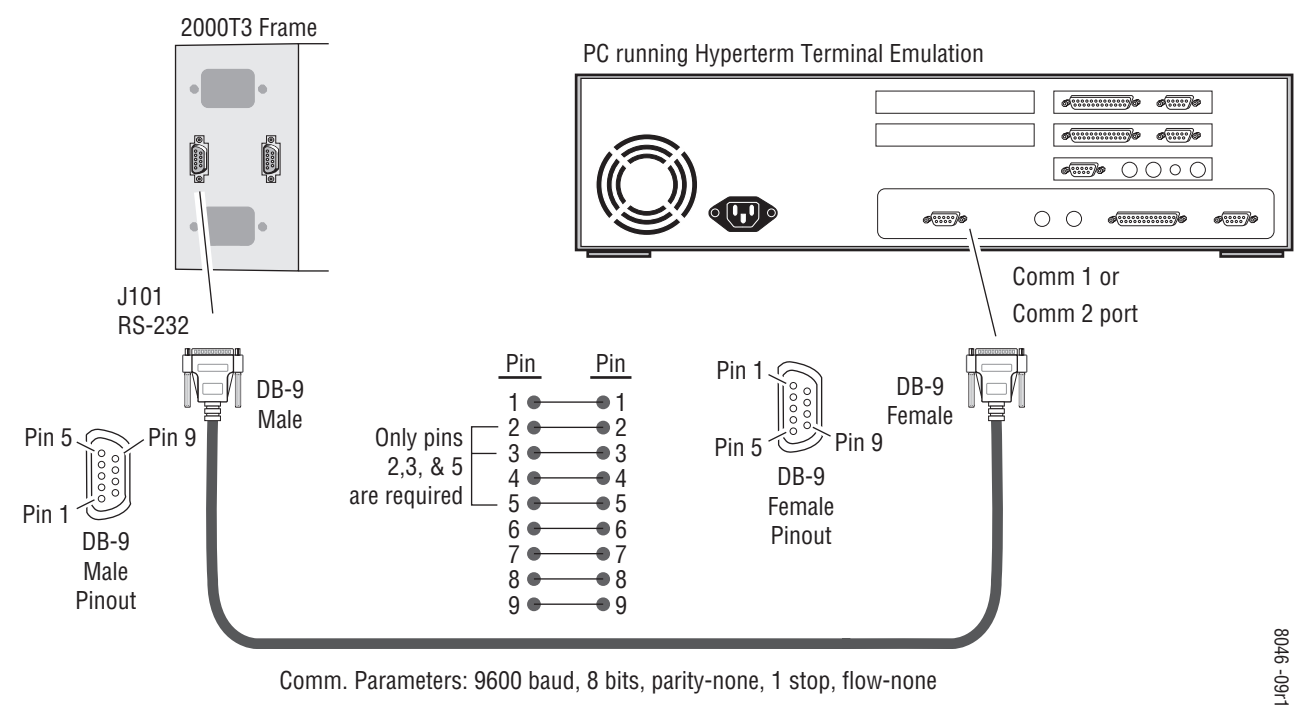

If the PC uses a 25-pin RS-232 connector, use a cable adapter as shown in [Figure 7 on page 13.](#page-12-1)

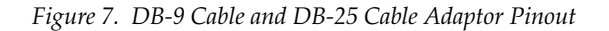

<span id="page-12-1"></span>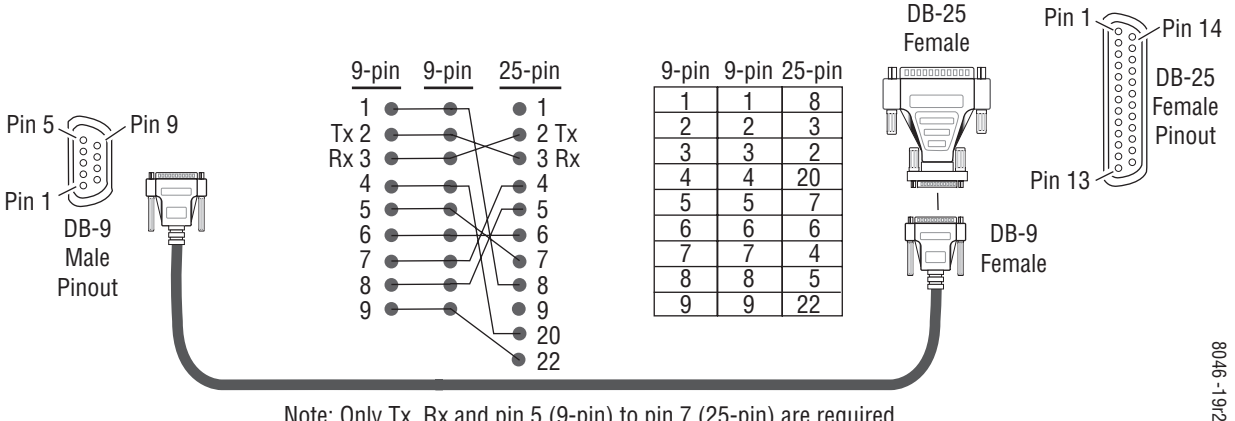

Note: Only Tx, Rx and pin 5 (9-pin) to pin 7 (25-pin) are required.

#### <span id="page-12-0"></span>**Module Front RJ-45 Connector**

When the 2000NET module is installed in a one rackunit 2000 Series frame, the dual purpose RJ-45 connector on the front of the 2000NET module is used as the Serial Configuration port for the module. The RJ-45 connector is configured using the jumper positions shown in [Figure 8.](#page-12-2) Use the RS-232 (**DIAG**) jumper positions when connecting to a PC for initializing the 2000NET module. The **Front Panel** jumper configuration is for future use.

**CAUTION** This is not an Ethernet port. Damage can result from connecting Ethernet equipment to this connector.

In the three rackunit 2000T3 frame, with the jumpers set in the DIAG position, the RJ-45 connector is in parallel with the Serial Configuration port on the back of the frame (J101).

**Note** In the 2000T3 frame, the module front connector and rear frame connector cannot be used at the same time.

<span id="page-12-2"></span>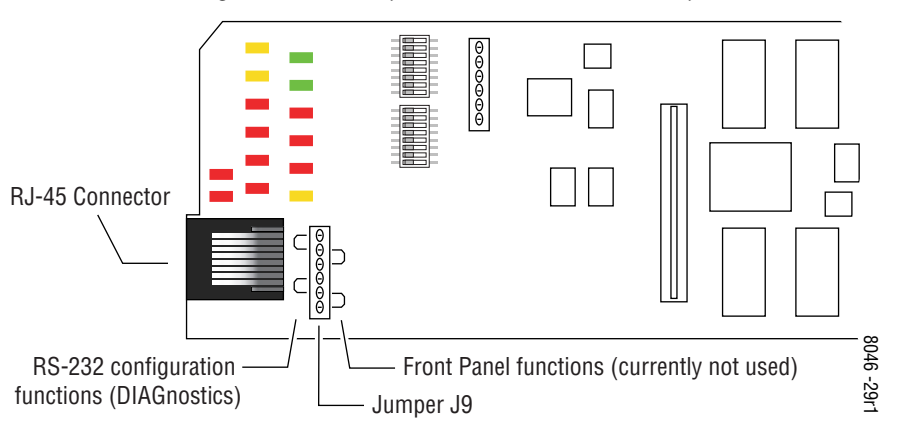

*Figure 8. Dual Purpose RJ-45 Connector and Jumpers*

[Figure 9](#page-13-0) shows the adapter and cable pinout required for the serial connection to a PC.

*Figure 9. Module RJ-45 to PC Cable and Adapter Pinouts*

<span id="page-13-0"></span>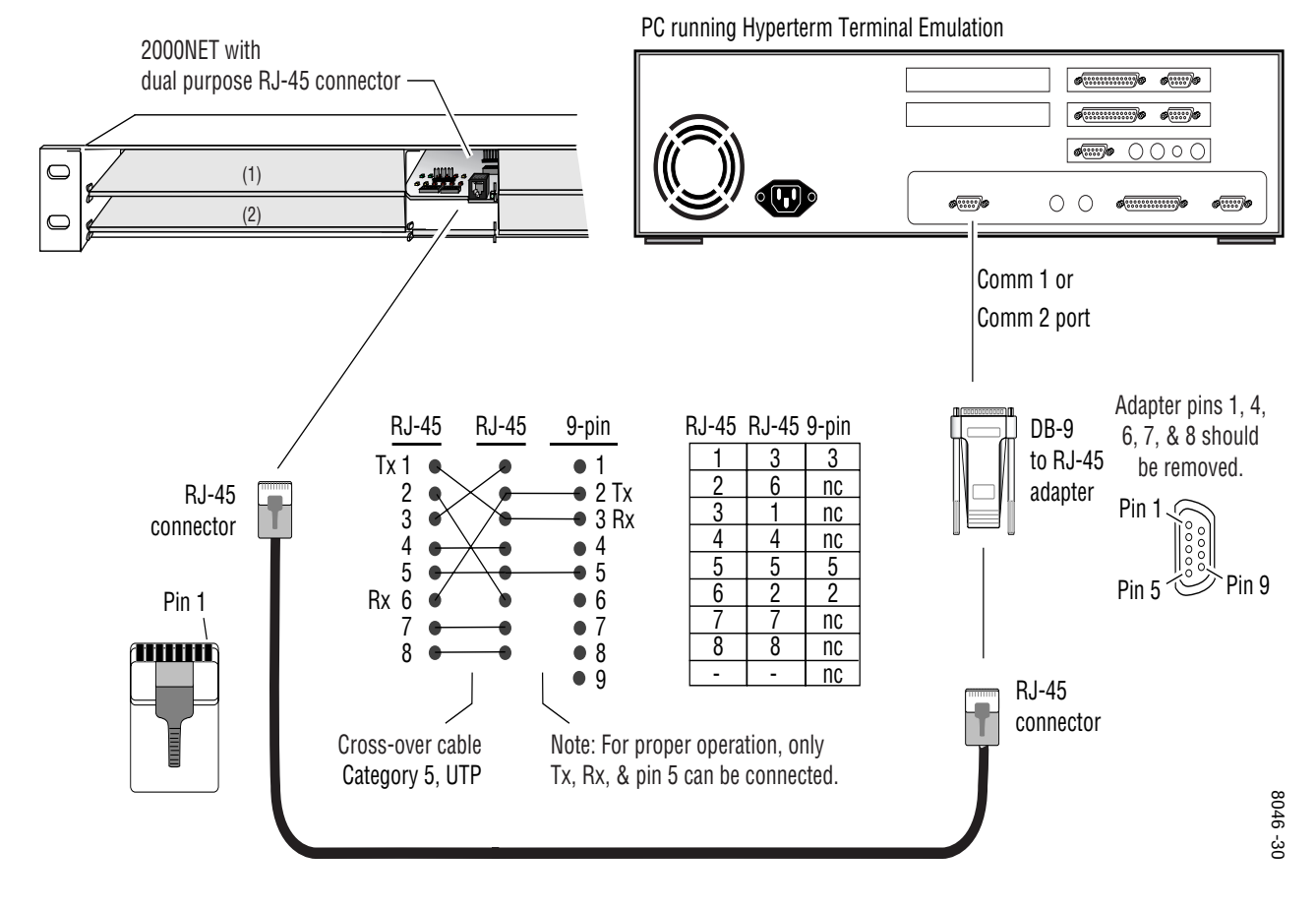

# <span id="page-14-0"></span>**Ethernet Cable**

The 2000NET module enables the frame's RJ-45 Ethernet connector. Through this port the 2000 frame can connect to:

- A single PC with a network module (point-to-point), or
- A local area network (LAN) through a network hub.

#### **Point-to-Point Connection**

[Figure 10](#page-14-1) illustrates the crossover cable connection and pinout for a point-to-point connection to the controlling PC.

*Figure 10. Point-to-Point RJ-45 Connection and Cable Pinout*

<span id="page-14-1"></span>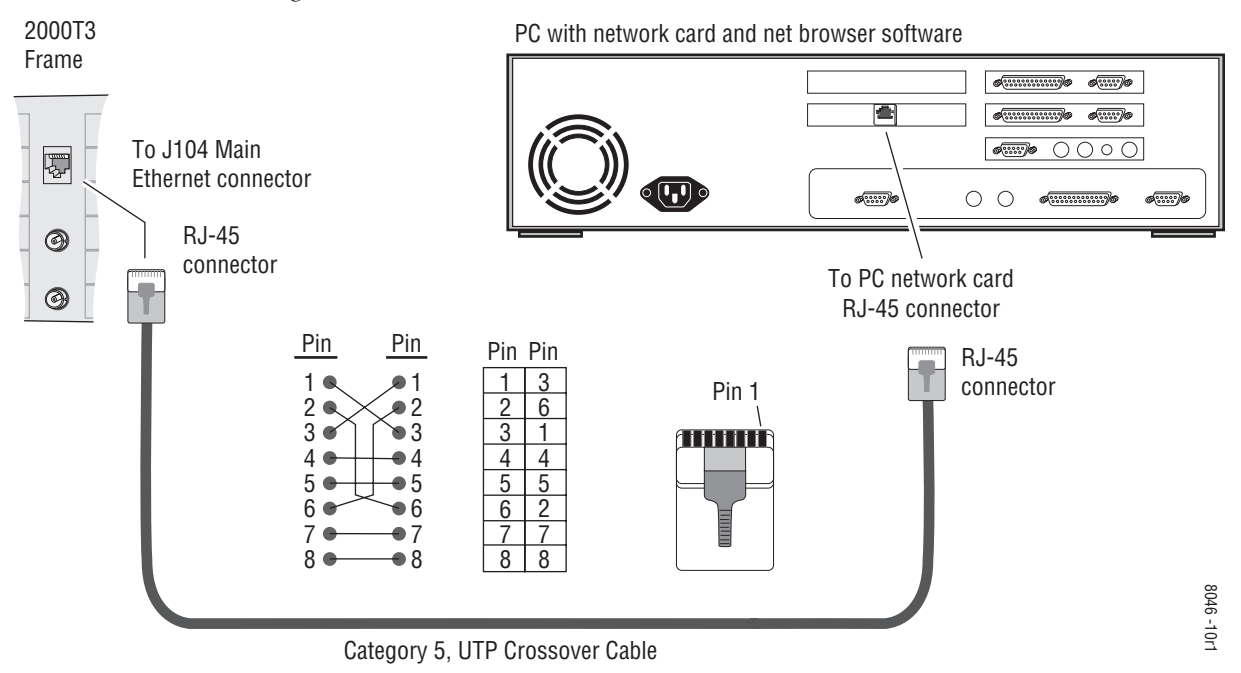

#### **Local Area Network (LAN) Connection**

[Figure 11](#page-15-0) illustrates the cable connection for a LAN connection to a network hub.

**Note** Because of varying length requirements and ready availability from network equipment suppliers, this cable is not supplied by Thomson Grass Valley.

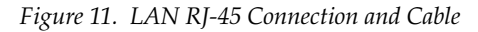

<span id="page-15-0"></span>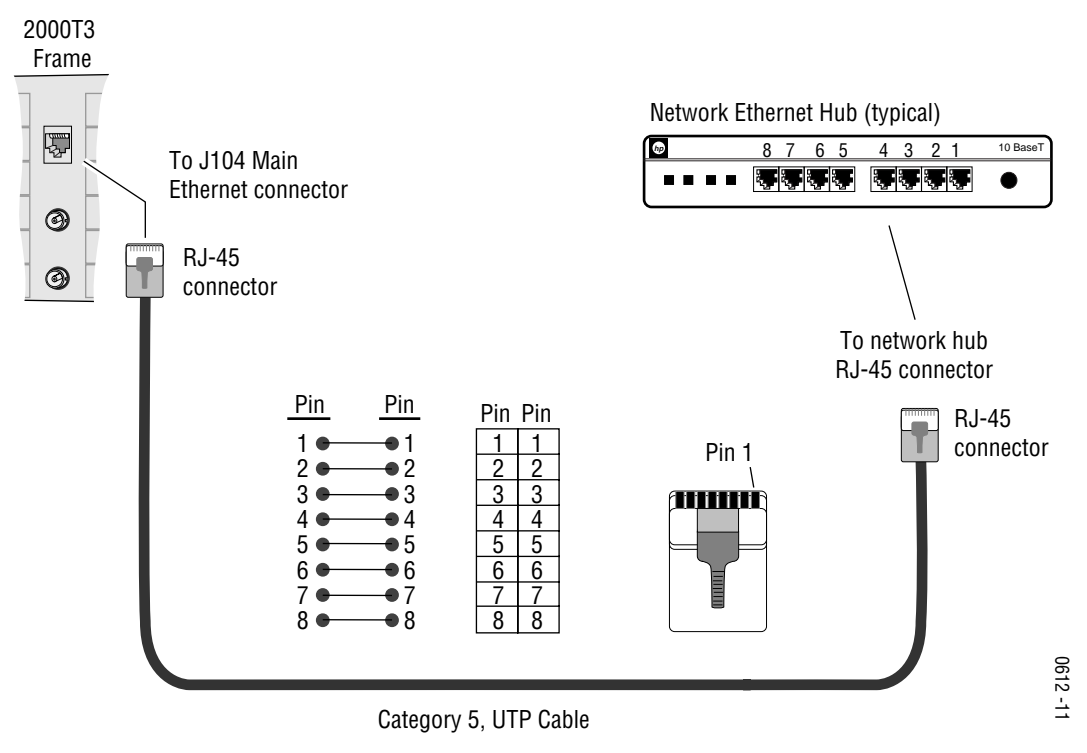

# <span id="page-16-0"></span>**Power Up**

The various front LED indicators and configuration switches are illustrated in [Figure 12](#page-16-2). Upon power-up, all LEDs should light for the duration of the initialization process. If all LEDs remain on, the module may not be fully seated in its slot. After initialization the Power OK LED (PWR) will be on and the red Network Module LED (NM) should go off. All other LEDs report detected conditions within the frame and the installed modules. If the NM LED does not go off, the board needs servicing.

<span id="page-16-2"></span>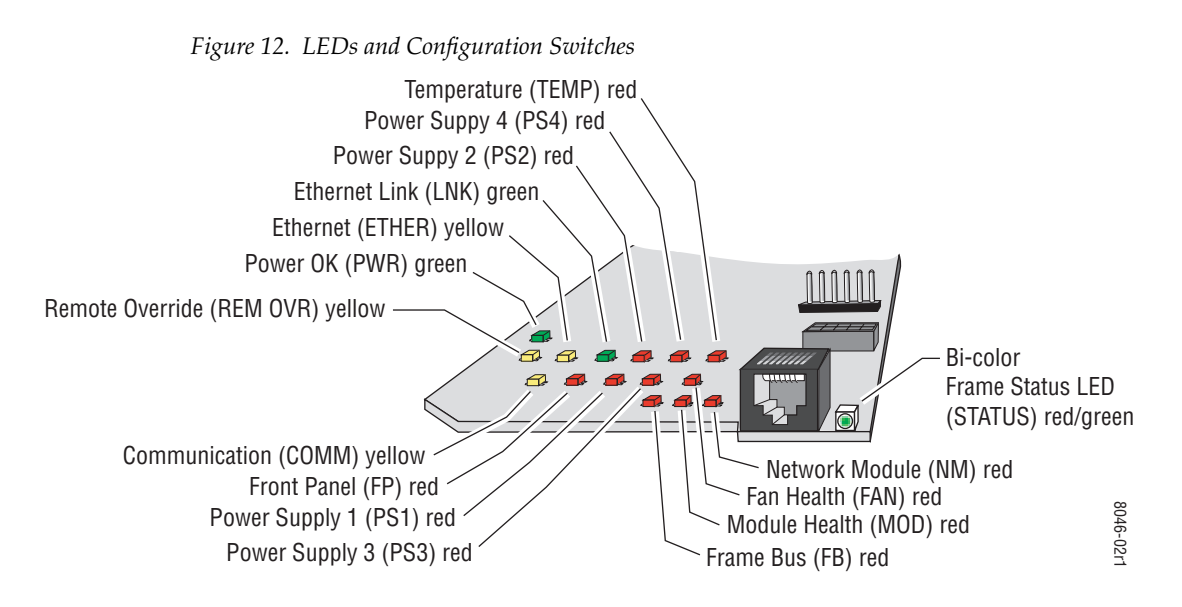

# <span id="page-16-3"></span><span id="page-16-1"></span>**Indicator LEDs**

| Power Supply 3 (PS3) red                                                                          | Power Supply 1 (PS1) red<br>- Module Health (MOD) red<br>Frame Bus (FB) red                                                                             | 8046-02r |  |  |  |
|---------------------------------------------------------------------------------------------------|----------------------------------------------------------------------------------------------------|----------|--|--|--|
| cate.                                                                                             | The Frame Status LED is visible through the frame front cover. Table 1 and<br>Table 2 on page 18 describe the module LEDs and the conditions they indi- |          |  |  |  |
| Js                                                                                                |                                                                                                    |          |  |  |  |
| The frame Status LED, visible on the front cover, reports the conditions<br>indicated in Table 1. |                                                                                                    |          |  |  |  |
|                                                                                                   |                                                                                                    |          |  |  |  |
|                                                                                                   | Table 1. Frame Status LED and Conditions Indicated                                                                                                    |          |  |  |  |
| <b>LED State</b>                                                                                  | <b>Condition</b>                                                                                                    |          |  |  |  |
| Green                                                                                             | Frame and all modules functioning properly. Frame locator is inactive.                                                                                  |          |  |  |  |
| Red                                                                                               | One or more modules in the frame has detected an internal fault. Frame locator is inactive.                                                             |          |  |  |  |
| Long Flash Green                                                                                  | Frame locator – flashes when activated by a remote control device. Green indicates frame<br>and all modules functioning properly.                       |          |  |  |  |

*Table 1. Frame Status LED and Conditions Indicated*

The module LEDs and their possible status and indicated conditions are shown in [Table 2.](#page-17-1)

<span id="page-17-1"></span>

| <b>LED</b>                      | <b>LED State</b> | <b>Condition</b>                                                                               |  |
|---------------------------------|------------------|------------------------------------------------------------------------------------------------|--|
| <b>POWER OK</b><br>(green)      | 0ff              | Power is off or on-board regulator has failed                                                  |  |
|                                 | On continuously  | Module is powered                                                                              |  |
| <b>ETHER(NET)</b><br>(yellow)   | Active           | Indicates communication taking place on the Ethernet bus                                       |  |
| <b>LNK</b><br>(green)           | Active           | Indicates active link established with another device on the Ethernet bus                      |  |
| PS <sub>1</sub>                 | Off              | Power supply 1 is operating normally or is not installed                                       |  |
| (red)                           | On continuously  | Power supply 1 is present and reporting output not within specified voltage range              |  |
| PS <sub>2</sub>                 | 0ff              | Power supply 2 is operating normally or is not installed                                       |  |
| (red)                           | On continuously  | Power supply 2 is present and reporting output not within specified voltage range              |  |
| PS3<br>(red)                    | 0ff              | Power supply 3 is operating normally or is not installed                                       |  |
|                                 | On continuously  | Power supply 3 is present and reporting output not within specified voltage range              |  |
| PS4                             | 0ff              | Power supply 4 is operating normally or is not installed                                       |  |
| (red)                           | On continuously  | Power supply 4 is present and reporting output not within specified voltage range              |  |
| <b>TEMP</b>                     | 0ff              | 2000NET sensors reading temperature within specified parameters                                |  |
| (red)                           | On continuously  | Over-temperature condition detected in frame                                                   |  |
| FP (Front Panel)                | 0ff              | Currently not used                                                                             |  |
| (red)                           | On               |                                                                                                |  |
| <b>REM OVR</b>                  | 0ff              | Module settings match those set onboard by switches and jumpers                                |  |
| (yellow)                        | On               | One or more settings have been overridden by remote control system (see Table 3<br>on page 20) |  |
| <b>COMM</b><br>(yellow)         | Active           | Indicates module is polling the devices on the internal frame communication bus                |  |
| <b>FAN</b><br>(red)             | 0ff              | All fans in the frame are working properly                                                     |  |
|                                 | On continuously  | At least one fan in the frame is not rotating at its specified rate                            |  |
| FB (Frame Bus)<br>(red)         | 0ff              | Network module is communicating with modules on the Frame Bus                                  |  |
|                                 | On               | Internal Frame Bus communication failure                                                       |  |
| <b>MOD</b>                      | 0ff              | None of the media or center communication/sync modules is reporting a fault                    |  |
| (red)                           | On continuously  | At least one of the media or center communication/sync modules is reporting a fault            |  |
| <b>NM (Net Module)</b><br>(red) | 0ff              | Network Module is working properly                                                             |  |
|                                 | On continuously  | Network Module has detected an internal fault and is not functioning                           |  |

*Table 2. Indicator LEDs and Conditions Indicated* 

# <span id="page-17-0"></span>**Rebooting the Module**

If you need to reboot the 2000NET module, either remove and replace the module in the slot or use the GUI to access the Configuration or Network pages. Both pages have a **Reboot** button (see *[2000NET Module Interface](#page-32-0)* on [page 33](#page-32-0)).

# <span id="page-18-0"></span>**Alarms and SNMP Monitoring**

Faults and alarms from the 2000NET module can be reported to a Frame Health Alarm connector on the rear of the frame (see *[Frame Health Alarm](#page-10-1)  Connection* [on page 11](#page-10-1)) and/or to a networked SNMP monitoring system (see *[SNMP Monitoring](#page-19-0)* on page 20).

# <span id="page-18-1"></span>**2000NET Module Alarm DIP Switches**

Two eight-position DIP switches (S1 and S2) enable or disable the overall fault and alarm reporting functions of the module. The current status of these settings are reported on the Status web page of the 2000NET GUI (*[2000NET Status Web Page](#page-32-1)* on page 33). Disabling (or filtering) of fault reports can also be useful in isolating problems in the frame.

The Frame Health Alarm on the rear of the Kameleon 2000 Series frame responds directly to the settings of the DIP switches. Some media modules provide enabling/disabling of Frame Health reporting for Slot Status, Signal Loss and Reference Loss on the Slot Config web page for the media module. Refer to *[Media Module Slot Configuration](#page-37-0)* on page 38 for details.

Refer to [Figure 13](#page-18-2) for the location of S1 and S2 and [Table 3 on page 20](#page-19-1) for the possible settings. A settings table is also silk-screened on the bottom of the module.

<span id="page-18-2"></span>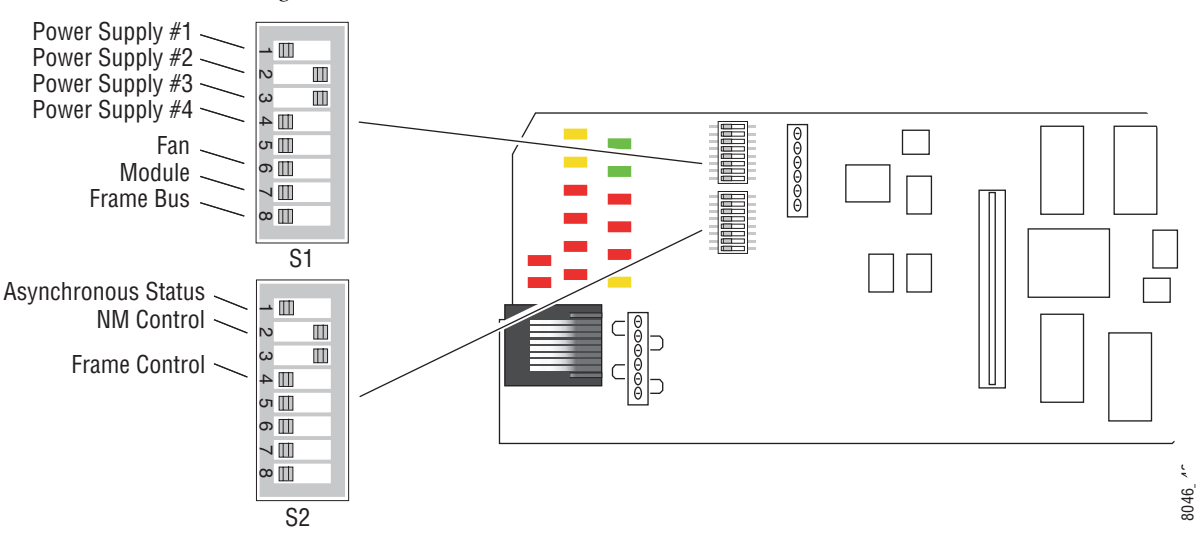

*Figure 13. DIP Switches S1 and S2*

<span id="page-19-1"></span>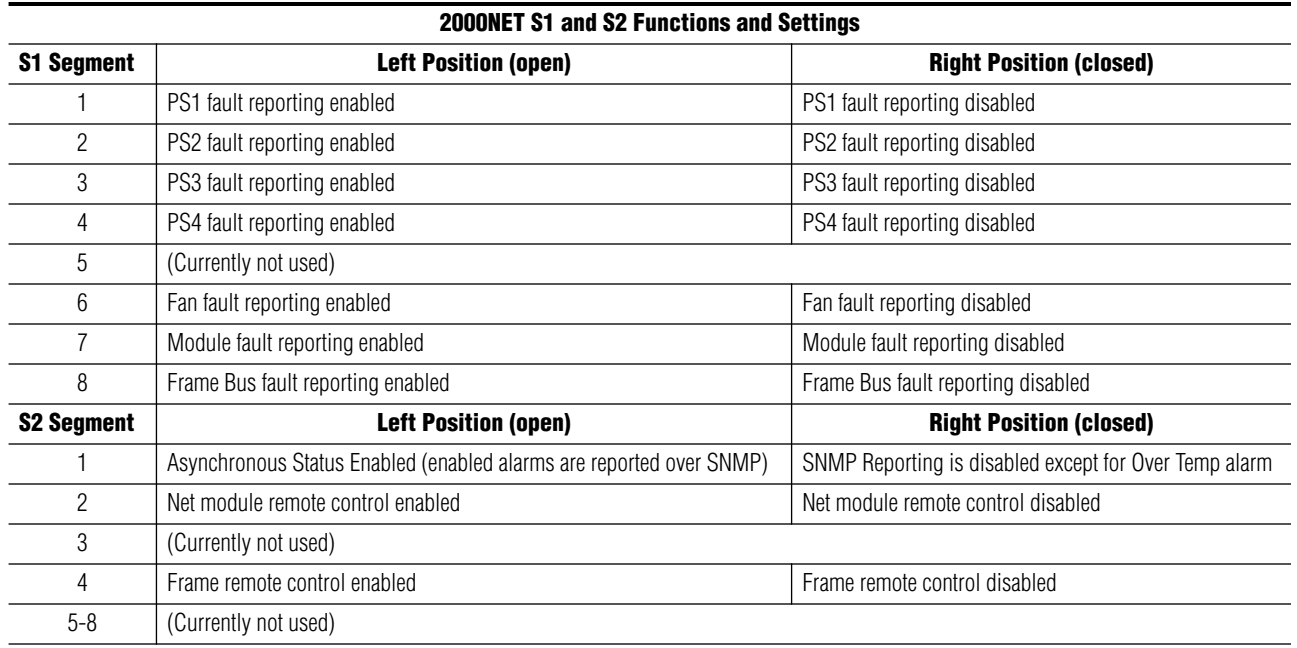

*Table 3. Configuration DIP Switches*

**Note** Disabled faults are still detected by the network GUI but LEDs will be inactive.

# <span id="page-19-0"></span>**SNMP Monitoring**

The Thomson Grass Valley Modular Control and Monitoring System uses the Simple Network Monitoring Protocol (SNMP) internet standard for reporting status information to remote monitoring stations. The SNMP reporting from the 2000NET module provides status reports (traps) for various frame and module faults and warnings as described in [Table 4 on](#page-20-0)  [page 21](#page-20-0).

Status reports (traps) are unsolicited reports sent from the SMMP Agent to one or more SNMP Managers such as Thomson Grass Valley's NetCentral. Once an SNMP agent has been installed, the 2000 frame and each module slot can be configured to enable or disable these reports through the 2000 web pages.

**Note** The DIP switches described in [Table 3](#page-19-1) must be enabled for corresponding SNMP reporting of the system components.

SNMP Trap severity can be one of three degrees:

- Warning a limitation in the module's intended performance,
- Alarm a failure in communication with the module, or
- Informational a configuration change such as a switch setting.

The enabled SNMP traps will be reported to any SNMP manager that is identified as an SNMP Report Destination in 2000NET configuration (see *[2000NET Configuration Web Page](#page-33-0)* on page 34. Trap severity is read-only hard-coded information that is interpreted and responded to by the SNMP Manager software configuration.

The SNMP traps available on the Kameleon 2000 frame and modules are outlined in [Table 4](#page-20-0). The web page location for the enable/disable controls are listed as well as the SNMP trap reports available and their severity.

<span id="page-20-0"></span>

| <b>Function</b>            | <b>Web Page Control</b>  | <b>SNMP Trap Report</b> | <b>Trap Severity</b> |
|----------------------------|--------------------------|-------------------------|----------------------|
| 2000 Frame                 | Frame Configuration      |                         |                      |
|                            |                          | Frame Bus Status        | Alarm                |
|                            |                          | Fan Status              | Alarm                |
| Always enabled, no disable |                          | Frame Over Temperature  | Alarm                |
| Frame Power Sled 1 and 2   | Power Sled Configuration |                         |                      |
|                            |                          | PS 1 Fault              | Alarm                |
|                            |                          | PS 2 Fault              | Alarm                |
|                            |                          | Sled Removed            | Warning              |
|                            |                          | Fan Status              | Alarm                |
| Fan Sled                   | Fan Sled Configuration   |                         |                      |
|                            |                          | Fan Sled Removed        | Warning              |
|                            |                          | Fan Status              | Alarm                |
| 2000NET Module             | 2000NET Configuration    |                         |                      |
|                            |                          | Net Card Status         | Alarm                |
|                            |                          | Hardware Switch         | Informational        |
| Media Modules              | Media Module Slot Config |                         |                      |
|                            |                          | Slot Fault              | Alarm                |
|                            |                          | Module Removed          | Warning              |
|                            |                          | Signal Loss             | Warning              |
|                            |                          | Reference Loss          | Warning              |

*Table 4. 2000/Kameleon Control System SNMP Traps Summary*

For the latest MIB (Management Information Base) files for the modular control system, go to the Thomson Grass Valley public ftp site at:

ftp://ftp.thomsongrassvalley.com/pub/modular/

# <span id="page-21-0"></span>**Establishing Frame Network Identity**

The initial configuration of the 2000NET module, using the RS-232 port (refer to [Figure 6 on page 12](#page-11-1)), establishes the frame's network identity to enable the operation of the Web-based GUI. A PC running a terminal emulation application is used to set the initial parameters for network communication. Once initial identity is established, the GUI can be used to make subsequent changes to the networking parameters. Parameters established include:

- Local IP address,
- Gateway IP address, and
- Subnet Mask.
- **Note** If the 2000 Kameleon frame is to be connected point-to-point to a single PC workstation, both the frame and the PC must be on the same Subnet.

# <span id="page-21-1"></span>**Good Networking Practices**

The Local IP Address form of a URL can be used within an intranet to address the 2000 Kameleon frame's Web page. An intranet is set up and maintained within your facility and is isolated from the Internet.

Access from outside, through the Internet, may require the use of a Domain Name and a firewall, depending upon your network architecture. Domain Name Addressing requires a Domain Name Server located within the intranet that maps the Domain Name to the frame's IP Address. The 2000 frame has no knowledge of its assigned Domain Name.

Remote workstations are also subject to network traffic delays. Local PC workstations should be used for real-time operation of the 2000NET.

The most direct and timely access to the frame is achieved by using a PC workstation that is assigned to the same Subnet (see [Figure 14](#page-22-1)). A workstation in a different Subnet, even when located on the same router, will be subject to processing of the IP Gateway.

<span id="page-22-1"></span>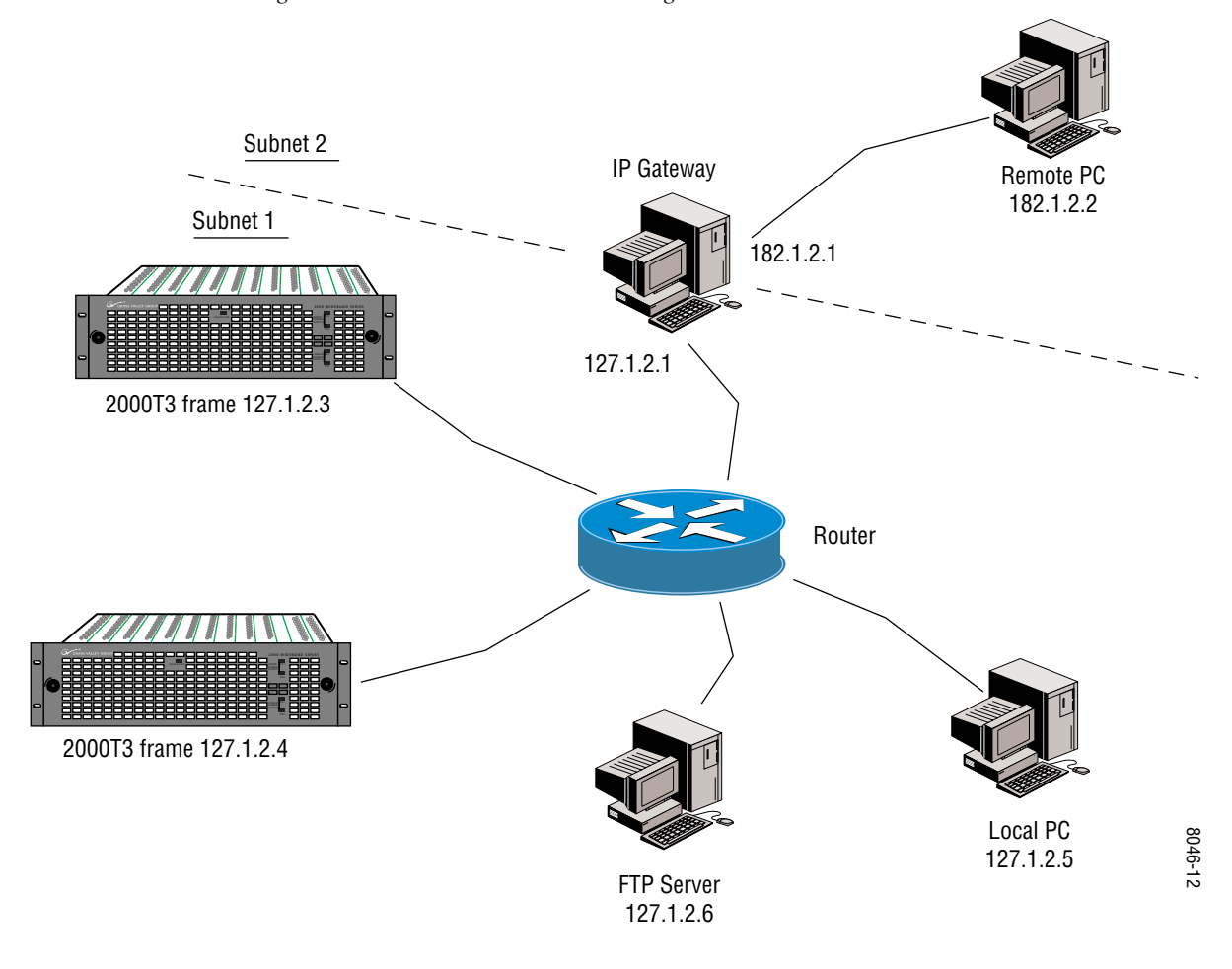

#### *Figure 14. Local IP and Subnet Addressing*

## <span id="page-22-0"></span>**Setting Frame Network Identity**

After you have connected the PC to the RS-232 port (refer to *[Configuration](#page-11-0)  [Serial Port Cable](#page-11-0)* on page 12) and established communication using the terminal emulation application, press the **enter/return** key several times to see the active prompt.

At the prompt enter:

```
setup
```
You will see:

-> setup

Here are the current parameters and their values:

Local IP Address: 192.158.211.83 Gateway IP Address: 192.158.211.1 Subnet Mask: 255.255.255.0 If a change is made, it is necessary to reboot

this machine. This will occur automatically when you have completed making changes.

Do you wish to change any of the values?  $y/n$  (n):  $y$ 

For each parameter, you will be given the name of the parameter and its current value in parenthesis. To change it, just type in the new value. If you don't wish to change it, just hit the Enter key.

If you make a mistake on a previous value, continue with the remaining parameters; you will be given an opportunity to modify the value again.

Please ensure that you change from Factory defaults to your network parameters.

The local Ip Address is the Internet address of this machine. It consists of four numbers separated by periods ('.'). Each number can be in the range of 0 to 255. For example: 192.167.221.45 There must an IP address.

IP Address (192.158.211.83):

The Default Route is the Internet address of the machine which routes network packets outside of the local network. It consists of four numbers separated by periods ('.').

Each number can be in the range of 0 to 255. For example: 192.167.221.1 If you respond with a single period (.),a default route will not be assigned.

Default Route (192.158.211.1):

The Subnet Mask is used in the routing algorithm. The Net Card will use the mask to determine if a address is in local net or to send the message to the default. It consists of four numbers separated by periods ('.').

Each number can be in the range of 0 to 255. For example: 192.167.221.1

If you respond with a single period (.), a Subnet Mask will not be assigned. Subnet Mask (255.255.255.0):

# <span id="page-24-0"></span>**Web Browser Setup**

The recommended web browser for use with the 2000NET Control and Monitoring System is either:

- Netscape Navigator 4.x or later, or
- Internet Explorer 4.x or later.
- **Note** The use of Internet Explorer 4 with Windows NT has been found to be very slow.

Versions 3.x or earlier of these browsers may cause undesirable results in the presentation of HTML frames.

### <span id="page-24-1"></span>**Addressing the Frame URL**

To address a 2000 Kameleon frame from an internet browser, enter the frame's default URL into the URL line of the browser (**LOCATION** in Netscape Navigator, **ADDRESS** in Internet Explorer). The URL will be the IP Address given to the frame during initial setup (see *[Setting Frame Network Identity](#page-22-0)* [on page 23](#page-22-0)), or a Domain name that has been mapped to the IP address in your Domain Name Server tables. The URL should look like this:

http://{Frame's IP Address}/

Example:

http://127.123.234.2/

Or:

http://{Frame's Domain Name}/

Example:

http://frame1.xyz.com/

The correctly entered URL will call up the 2000 frame's default first page—Frame Status.

#### <span id="page-24-2"></span>**Default MAC (machine) Address**

Each 2000 Kameleon frame has a unique ethernet physical level MAC address that is stored in the frame ID memory chip. If this memory has failed, the 2000NET module will substitute a default MAC address: 08-00-11-09-CD-AB. If more than one 2000 frame in your network is assigned the default MAC address, network conflicts will occur. To verify the frame has a unique MAC address refer to *[2000NET Network Web Page](#page-36-0)* [on page 37](#page-36-0).

# <span id="page-25-0"></span>**Using the 2000NET GUI**

Once you have accessed the 2000 Kameleon frame's first web page, Frame Status (see [Figure 15 on page 27](#page-26-0) for a 3 RU Frame Status web page or [Figure 16 on page 27](#page-26-1) for a 1 RU Frame), use the hypertext Link List in the left column to select the desired device.

The Link List is a two-tier list with the frame's devices at the highest tier and sub-pages for each device in a secondary tier (sub-list) below the parent device.

To navigate from device to device, click on a device link. This will open the device's status web page and open the sub-list of device pages. You can also click on the slot icon in the content display to access a particular module's status web page.

To navigate to one of the device's pages click on any of the device's sub-list of links. This will update the content display to the right.

Using the web browser's refresh function will always return you to the Frame Status page. To refresh a particular page, always click on that page's **Refresh** button to the right of the page name.

**Note** To update status, HTML pages must be manually refreshed by clicking on the **Refresh** button. Changes made at the frame or from other browsers on the network will not be displayed until the page is refreshed.

<span id="page-26-0"></span>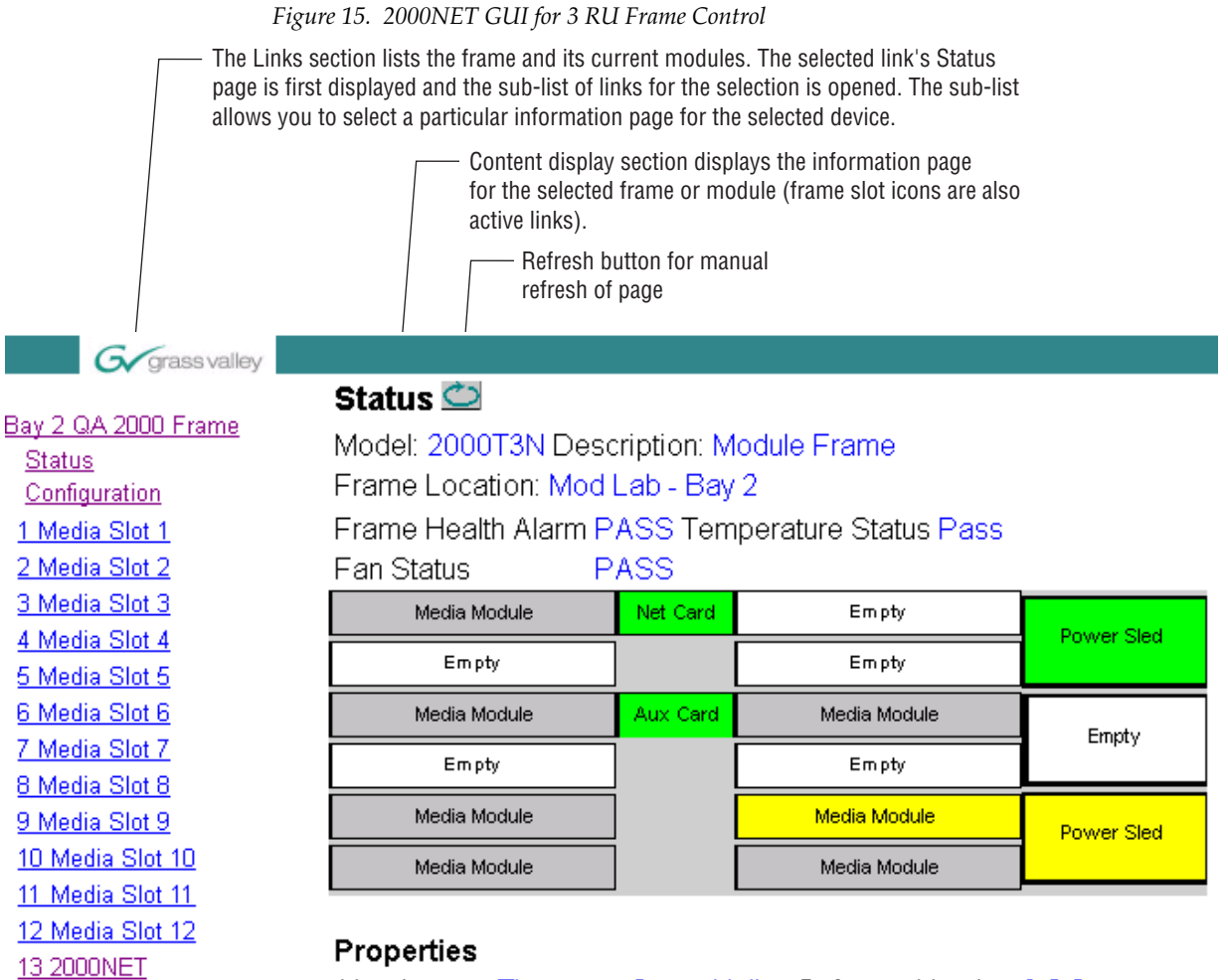

Vendor Thomson, Grass Valley Software Version 3.2.2 Media Slots 13

*Figure 16. 2000NET GUI for 1 RU Frame Control*

<span id="page-26-1"></span>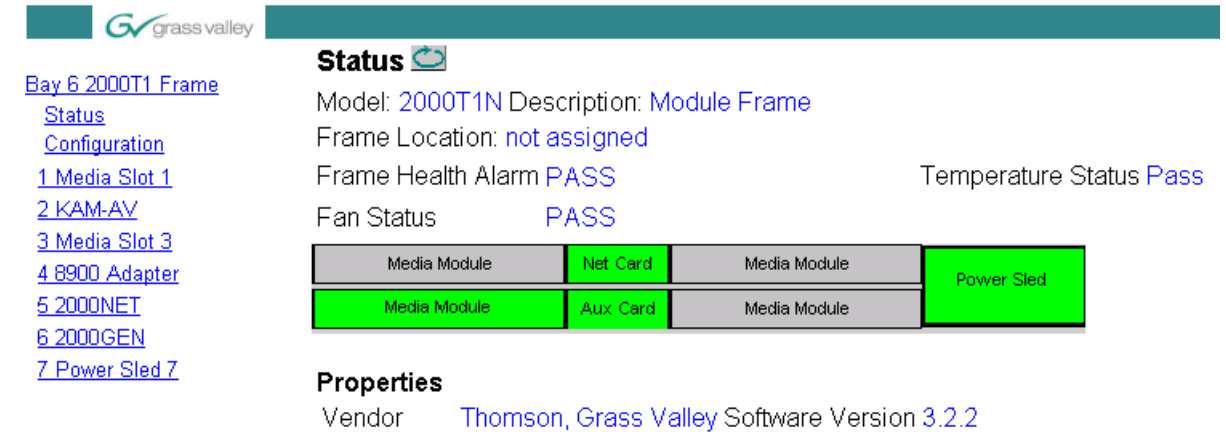

Media Slots 5

15 2000 GEN

19 Power Sled 19 20 Fan Sled 20 21 Power Sled 21

# <span id="page-27-0"></span>**Frame Interface**

This section describes GUI functions for the frame.

### **Frame Status Web Page**

<span id="page-27-1"></span>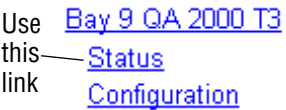

The Frame Status web page ([Figure 15 on page 27](#page-26-0) for a 3 RU frame and [Figure 16 on page 27](#page-26-1) for a 1 RU frame) displays an overall status for the frame. This includes status for each device, module, empty slot, power supply, and the 2000NET and 2000GEN modules.

#### **Note** 2000 and legacy Thomson Grass Valley modules that can reside in the 2000T3 frame are supported to different degrees by the 2000NET module.

The status of modules, empty slots, power supplies, and the 2000NET board are presented in icons arranged from left to right as they are in the physical frame. Each icon also provides a clickable link to the device's status page.

**Note** When the 2000NET is first installed or when many modules are installed simultaneously, it may take some time for the 2000NET to poll, update status, and build the HTML pages. This is especially true if there are modules that fail frame bus reporting. During these periods the Frame Status Page may fall behind temporarily until the 2000NET board can catch up and present a true current status.

During initial polling, modules that do not respond immediately may transition to a **WARNING, MODULE NOT RESPONDING** status. In this case, this is a temporary status until a maximum number of sequential attempts fail and a Fault is reported.

#### **Module Slot Status**

Module Slot Status icons report one of the following:

| Icon<br>Color | Module<br><b>Status</b> | Icon<br>Text | <b>Indication</b>                                                                                                    |
|---------------|-------------------------|--------------|----------------------------------------------------------------------------------------------------|
| White         | None                    | Empty        | No module detected in slot.                                                                                                    |
| Grey          | No Comm                 | No Comm      | Slot contains a legacy module which was not designed to support Frame<br>Bus communications with an 2000NET module.                                                                                       |
| Green         | Pass                    | Module       | Slot contains a fully Frame Bus capable module.                                                                                                    |
| Yellow        | Warning                 | Module       | 2000NET has detected a warning condition in module due to lack of input<br>signal or incomplete support for remote monitoring and control. Ability of<br>module to perform intended operation is limited. |
| Red           | Fault                   | Module       | 2000NET has detected a fault condition in module. Fault may have been<br>communicated over the Frame Bus, or may indicate a failure of the module<br>to respond over the Frame Bus.                       |

<span id="page-27-2"></span>*Table 5. Module Status Indicators*

## **Frame Configuration Web Page**

Use the Frame Configuration web page ([Figure 17\)](#page-28-1) to:

<span id="page-28-1"></span><span id="page-28-0"></span>Bay 9 QA 2000 T3 Use **Status** this Configuration link

- Activate the flashing Locate Frame LED,
- Save a frame configuration file or browse and Load a previously saved frame configuration file,
- Assign the frame a name, index, and location, and
- Enable/disable frame status reports for SNMP monitoring.

*Figure 17. 2000 Frame Configuration Web Page*

# Configuration  $\Box$

Model: 2000T3N Description: Module Frame Frame Location: Mod Lab - Bay 2

## **Locate Frame**

O Flash © Off

#### Save/Load Frame Configuration File

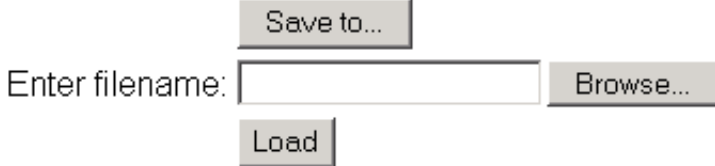

#### **Frame Identification**

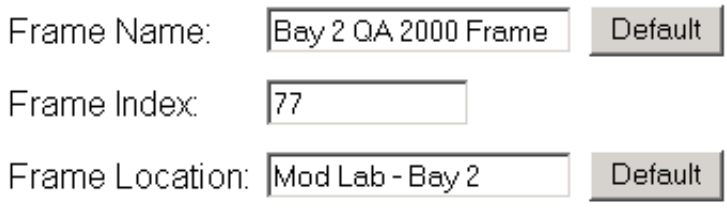

## Frame SNMP Trap Reports

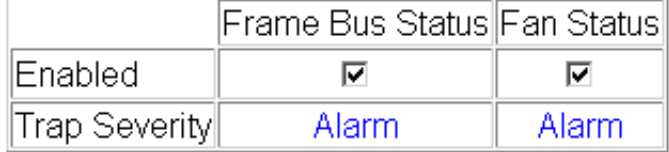

#### **Locate Frame**

Select the **Flash** radio button in the **Locate Frame** function to flash the front LEDs on the 2000NET module to help locate the 2000 frame.

#### **Save/Load Frame Configuration File**

You may save a frame configuration to a file by clicking on the **Save To**  button. A frame configuration is saved to a default file (FrameConfig-Data.mcm) and the name cannot currently be changed. Follow the file download instructions for saving the file. This file can be recalled on this or any other networked 2000 frame to create a duplicate configuration.

Use the **Browse** button to locate a saved frame configuration file or enter a path and file name into the display. Select the **Load** button to load the selected configuration to the frame.

#### **Frame Identification**

Enter any name, an index number (for SNMP reporting), and a location name to identify a frame. You may also use the factory default frame name or location by selecting either **Default** button.

#### **Frame SNMP Trap Reports**

The Frame Configuration web page allows you to enable the following SNMP slot reports shown in [Figure 17 on page 29](#page-28-1):

- Frame Bus Status (Alarm)
- Fan Status (Alarm)

## **Frame Power Sled Web Pages**

<span id="page-30-1"></span><span id="page-30-0"></span>19 Power Sled 19 Use  $S$ tatus this link Configuration

- The frame power supply sled status and configuration pages provide:
- Power sled status pass/fail status of each supply and fan in the power supply sled (see [Figure 18](#page-30-1)).
- SNMP slot report configuration.

*Figure 18. Power Supply Slot Status Page*

# Status **←**

Model: 2000PS Description: Power/Fan Sled Frame Location: Bay 9 QA 2000 Frame, Slot: 19 Sled Slot Status **PASS** Power Supply 1 State PASS Power Supply 2 State PASS Fan 1 State **PASS** Fan 2 State **PASS** 

<span id="page-30-2"></span>19 Power Sled 19 Use **Status** this link**Configuration** 

The Power Sled Configuration web pages allows you to enable the following SNMP slot reports shown in [Figure 19:](#page-30-2)

- PS 1/PS 2 Fault (Alarm)
- Sled Removed (Warning)
- Fan Status (Alarm)

*Figure 19. Power Supply Slot Configuration Page*

## Configuration  $\Box$

Model: 2000PS Description: Power/Fan Sled Frame Location: Bay 9 QA 2000 Frame, Slot: 19

#### **Hardware Switch Controls**

PS1 Fault

Enabled PS2 Fault

Enabled

Fan Fault Reporting Enabled Asynchronous Status Reporting Enabled

#### Power Sled SNMP Trap Reports

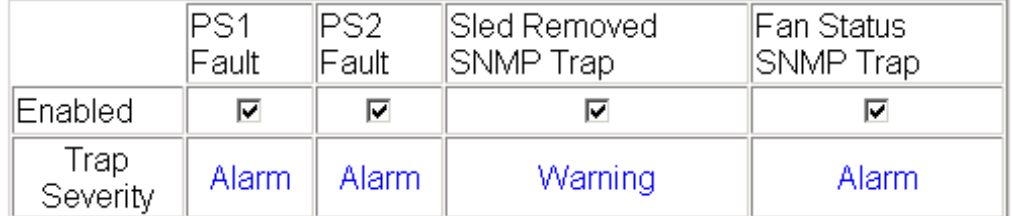

## **Frame Fan Sled Web Pages**

<span id="page-31-2"></span><span id="page-31-0"></span>20 Fan Sled 20 Use - Status this link Configuration

The fan sled slot status and configuration web pages provide:

- Fan sled status pass/fail status of each fan in the fan sled (see [Figure 20](#page-31-2)), and
- SNMP slot report configuration.

*Figure 20. Fan Sled Slot Status Page*

## Status<sup>1</sup>

Model: 2000FAN Description: Fan Sled Frame Location: QA Bay 1 - Mod Lab, Slot: 20 Sled Slot Status PASS Fan 1 State PASS Fan 2 State PASS

<span id="page-31-1"></span>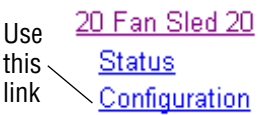

The Fan Sled Configuration web pages allows you to enable the following SNMP slot reports shown in [Figure 21](#page-31-1):

- Fan Sled Removed (Warning)
- Fan Status (Alarm)

*Figure 21. Fan Sled Slot Configuration Page*

#### Configuration  $\Box$

Model: 2000FAN Description: Fan Sled Frame Location: QA Bay 1 - Mod Lab, Slot: 20

#### **Hardware Switch Controls**

Fan Fault Reporting Enabled Asynchronous Status Reporting Enabled

#### Fan Sled SNMP Trap Reports

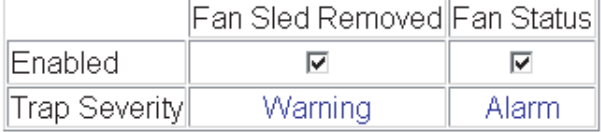

# <span id="page-32-0"></span>**2000NET Module Interface**

This section describes GUI functions for the 2000NET module.

# **2000NET Status Web Page**

The 2000NET Status web page [\(Figure 22](#page-32-2)) provides:

• Module identity, frame location, and pass/fail status of module,

- Status icons reporting network interface, internal module state, and frame communications bus health (see [Table 5 on page 28\)](#page-27-2),
- Hardware and solftware versions, module identification numbers, and assigned Asset Tag number, and
- Current status of fault reporting enable switches. Refer to *[Alarms and](#page-18-0)  [SNMP Monitoring](#page-18-0)* on page 19.

*Figure 22. 2000NET Module Status Web Page*

<span id="page-32-2"></span>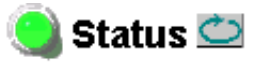

Model: 2000NET Description: Network Interface Module Frame Location: Mod Lab - Bay 2, Slot: 13

Net Card Status: PASS

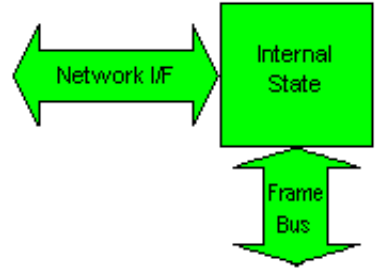

## Properties

Hardware Revision 01A Serial Number 907974 Software Version 3.2.2 Part Number 671-5231-01A Asset Tag

## **Hardware Switches**

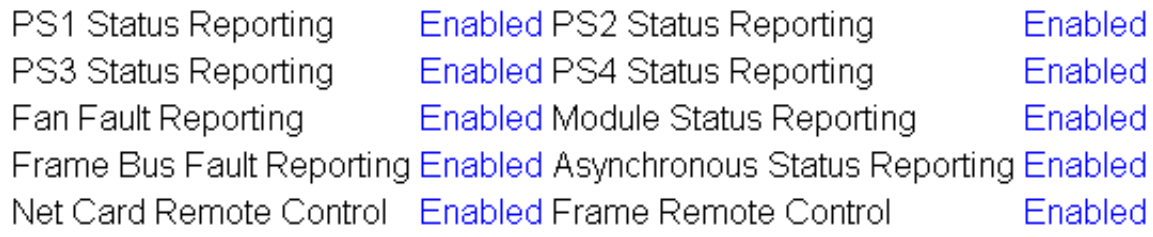

<span id="page-32-1"></span>Use 13 2000 NET  $-S<sub>tatus</sub>$ this linkConfiguration Network Software Update

## **2000NET Configuration Web Page**

<span id="page-33-0"></span>13 2000NET

**Status** Use Configuration this Network linkSoftware Update

- A **reboot** button,
- SNMP Agent setup installation, and
- An Asset Tag identifier field.

#### **Reboot Module**

You may reboot the 2000NET module by selecting the **reboot** button at the top of the page. A reboot can also be done on the 2000NET Network web page.

The 2000NET Configuration web page provides the following:

#### **SNMP Agent Installation**

To use SNMP, the SNMP Agent software must be installed on the2000NET module. The Configuration web page shown in [Figure 23](#page-33-1) is displayed if the agent software has not already been installed.

When SNMP Agent software is installed on the 2000NET module, enabled status reports are sent to an SNMP Manager such as the Grass Valley's Net-Central application. Refer to *[SNMP Monitoring](#page-19-0)* on page 20 for more information.

<span id="page-33-1"></span>*Figure 23. Configuring the 2000 Network Module for SNMP*

# $\bullet$  Configuration  $\bullet$

Model: 2000NET Description: Network Interface Module Frame Location: Mod Lab - Bay 2, Slot: 13

reboot

Install SNMP Agent

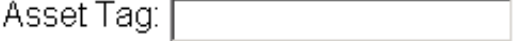

After reading the agreement, click on **Accept** to finish installing the SNMP Agent. Clicking the **Decline** button will abort the SNMP Agent installation.

```
Figure 24. Installing the SNMP Agent
```

```
All questions regarding the Agreement or the licenses granted
herein should be directed to Contract Administration, Grass
Valley Group, Inc., P.O. Box 59900, Nevada City, California
95959-7900.
```
#### \*070952001\*

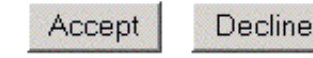

When the SNMP Agent is successfully installed, the 2000NET Configuration web page will contain the setup items shown in [Figure 25 on page 36.](#page-35-0)

#### **Net Card SNMP Trap Reports**

The following SNMP trap reports are provided for the 2000NET module:

- Net Card Status (Alarm)
- Hardware Switch (Informational)

#### **SNMP Report Activation Modes**

Each report destination has an activation control that can select one of the following modes of operation:

- **CREATE GO** creates a new report destination that becomes active after the next module reboot.
- **CREATE WAIT** creates a new report destination that remains out of service until the user selects active and then reboots the module.
- **ACTIVE** changes a **NOT IN SERVICE** report destination to active after the next module reboot.
- **NOT IN SERVICE** changes an active report destination to inactive after the next module reboot.
- **DELETE** removes the report destination entry. If the entry was active it remains active until the next module reboot.
- **Note** Report destination status does not change until the 2000NET module is rebooted.

*Figure 25. 2000NET Module Configuration for SNMP*

# <span id="page-35-0"></span>Configuration

Model: 2000NET Description: Network Interface Module Frame Location: Mod Lab - Bay 2, Slot: 13

reboot

#### Net Card SNMP Trap Reports

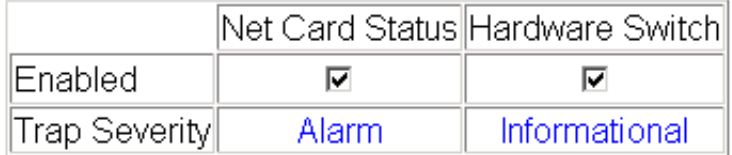

#### **SNMP Trap Destinations**

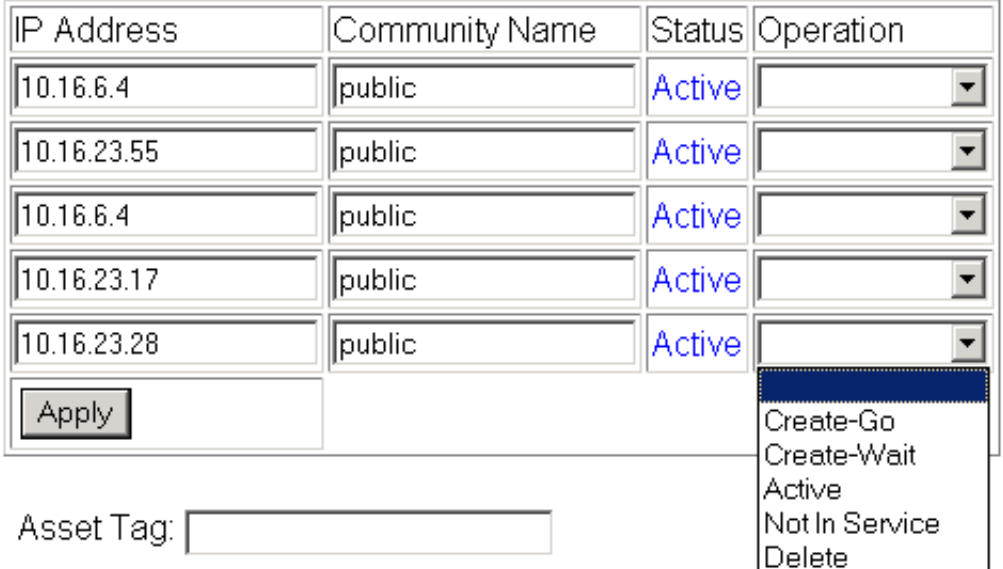

The status column to the left of the activation operation pull-down window provides one of the following status reports:

- **<BLANK>** No entry has been applied.
- **ACTIVE** All new status reports will be sent to this destination.
- **NOT IN SERVICE** The destination has a valid definition but the user has not activated it.
- **ACTIVE PENDING REBOOT** This entry indicates the report destination will become active upon the next module reboot.
- **NOT IN SERVICE PENDING REBOOT** This entry indicates the report destination will become inactive upon the next module reboot.
- **NOT READY**  The destination entry is invalid. The IP Address may not be properly defined or there is no IP Address or Community entry.

#### <span id="page-36-1"></span>**Assign Asset Tag**

The 2000NET module can be assigned as asset tag identifier by entering numbers or text in the Asset Tag field. This information will appear on the Status web page and in the module inventory when using the NetConfig Network Configuration application.

#### **2000NET Network Web Page**

<span id="page-36-0"></span>13 2000NET **Status** Configuration Use this Network link Software Update <span id="page-36-4"></span>After initial frame network addressing is done using the RS-232 port, subsequent address changes may be made using the Network Parameter entry fields on the 2000NET Network web page illustrated in [Figure 26.](#page-36-0)

<span id="page-36-3"></span>The 2000NET module must be rebooted before changes will take effect. You can reboot the module from the Network web page by clicking the **Reboot** button. The **Reboot** button can also be found on the Configuration web page.

*Figure 26. Configuring the 2000 Network*

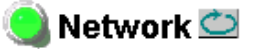

Model: 2000NET Description: Network Interface Module Frame Location: Mod Lab - Bay 2, Slot: 13 Reboot the Net Card for any changes to take effect reboot

Frame Machine Address

- MAC Address: 00-B0-09-00-02-AE

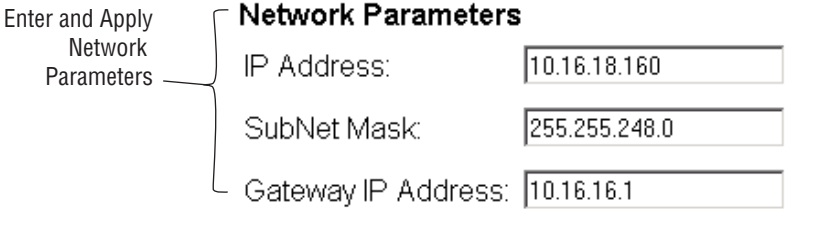

<span id="page-36-5"></span><span id="page-36-2"></span>**Note** SubNet Mask and Gateway IP Address are required.

#### **Media Module Slot Configuration**

2 Media Slot 2 **Status** Use Slot Config this linkSoftware Update

<span id="page-37-2"></span><span id="page-37-1"></span>The 2000NET module also provides functionality for the Slot Config web page for each media module in the frame ([Figure 27 on page 39\)](#page-38-0). Media module slots may be named to reflect specific functions for that slot or module within the facility. The configuration for the module can also be saved to slot memory on the 2000NET module.

**Note** Both frame and module names and configuration information can be saved to file and recalled as necessary. This allows quick and easy reconfiguration of the 2000NET module if it must be replaced or moved to another frame (see *[Save/Load Frame Configuration File](#page-29-0)* on page 30).

#### **Slot Identification**

You may identify the module by typing a specific name in the **Name** field. The assigned name is stored on the 2000NET module and travels with the 2000NET module if it is moved to another frame. Select **Default** to enter the factory default module name.

The module may also be assigned an asset tag identifier by entering text or numbers into the Asset Tag field.

**Note** Asset tag functionality not available on all 2000 media modules.

#### **Locate Module**

<span id="page-37-0"></span>When enabled by selecting the **Flash** pulldown, the **Locate Module** function flashes the yellow COMM and CONF LEDs on the front of the module to make it easy to locate in the frame.

**Note** This function is not available on all Kameleon and 2000 modules.

#### <span id="page-37-3"></span>**Slot Memory**

The slot configuration for each media module is automatically saved periodically to the 2000NET module in that frame. You may also select the **Learn Module Config** button at any time to save the current configuration for this slot. The configuration is saved on the 2000NET module. If the 2000NET module is removed or powered down, the stored configurations are not saved.

<span id="page-37-4"></span>When the **Restore upon Install** box has been checked, the current configuration saved to this slot is saved as slot memory. When the current module is removed and another module of the same type is installed, the configuration saved to the 2000NET module will be downloaded to the new module. The box must be checked before the current module with the saved configuration is removed.

*Figure 27. Slot Configuration Page*

<span id="page-38-0"></span>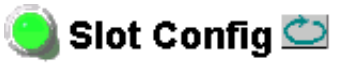

Model: Kameleon Module Description: Kameleon Module Frame Location: Bay 9 QA 2000 Frame, Slot: 2

#### Slot Identification

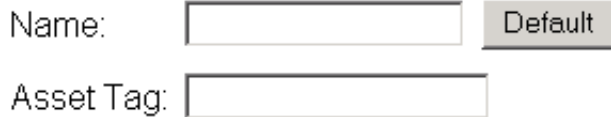

#### Locate Module

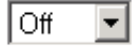

#### Slot Memory

**I** Restore upon Install

Learn Module Config

#### **Frame Health Reporting**

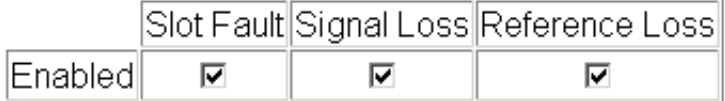

#### **Hardware Switch Controls**

Module Status Reporting: Enabled Asynchronous Status Reporting: Enabled

#### **Slot SNMP Trap Reports**

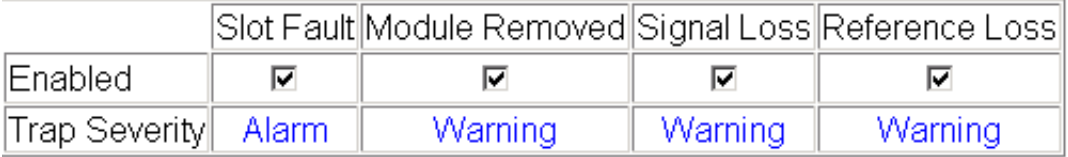

#### **Frame Heath Reporting**

The reporting of Slot Fault, Signal Loss, and Reference Loss for the media module can be enabled or disabled to the external Frame Health alarm connector, J103, on the rear of the Kameleon frame. Selecting or deselect the corresponding checkbox to enable or disable alarm reporting.

#### **Hardware Switch Controls**

This section is a read-only status report of 2000NET module switch settings for Module Status Reporting and Asynchronous Status Reporting. These functions must be enabled for the following Slot SNMP Trap Reports to function. Refer to *[Alarms and SNMP Monitoring](#page-18-0)* on page 19.

#### <span id="page-39-0"></span>**Slot SNMP Trap Reports**

This section is displayed only when the SNMP Agent software has been installed on the 2000NET module in the same frame as the media module.

The following SNMP trap reports are provided for applicable 2000 and Kameleon Series media modules:

- Slot Fault (Alarm)
- Module Removed (Warning)
- Signal Loss (Warning)
- Reference Loss (Warning)

Enable (select the checkbox) or disable (deselect the checkbox) for the desired SNMP monitoring.

**Note** SNMP functionality varies on media modules depending on the type of module and its software version.

## **Updating Software**

There are currently three ways of updating software on Kameleon and 2000 series modules depending on the type of module and its current software version.

- 2000NET (version 3.2.0 and later), Kameleon, and some applicable 2000 modules may be updated using the NetConfig Networking Application option available with modular and other Grass Valley products. Refer to the NetConfig Instruction Manual available with the option and on-line and the specific module release notes for complete details.
- If NetConfig is not available, 2000NET (all versions), Kameleon, and some applicable 2000 modules may be updated using the FTP download method described in this manual (*[FTP Method Overview](#page-41-0)* on [page 42](#page-41-0)).
- Some 2000 series modules do not support either of the above remote software downloads. These modules require a special cable kit as described in *[Unsupported Software Updates](#page-54-0)* on page 55.

#### <span id="page-40-0"></span>**Acquiring Software Updates**

<span id="page-40-2"></span>Software upgrade packages are available from the Grass Valley Customer Service FAQ site or the public FTP site. The free FTP server software is also available.

You may connect to the Grass Valley FAQ site to access the latest module and free FTP Server software and subscribe to software updates automatically at the following URL:

http://gvg.custhelp.com

The information provided here is the most up-to-date. Using this link is recommended so that when new versions of software are released, you are notified by E-mail. It also provides information on module software updating, including a list of the modules that do not support remote upgrades.

To find the latest available 2000 software on the FAQ site, do the following:

- **1.** Navigate to the FAQ site and click on the first FAQ in the list labeled DOWNLOAD THE LATEST SOFTWARE?
- **2.** Select the link to the correct module software.

If you cannot find the software you need you may also go directly to the Thomson Grass Valley ftp site to download the software at the following location:

<span id="page-40-1"></span>ftp://ftp.thomsongrassvalley.com/pub/modular

#### <span id="page-41-0"></span>**FTP Method Overview**

<span id="page-41-1"></span>The Modular Remote Monitoring and Control System is an extension of the Thomson Grass Valley Signal Management System (SMS) routing system and uses the same File Transfer Protocol (FTP) technique to download software.

This procedure assumes your Local FTP server is a 32-bit Windows host running Windows 95, 98, 2000, NT, or later.

If you do not have an FTP server, Grass Valley provides a free FTP server package that is easy to install and operate. This procedure assumes you will use the Xitami FTPD provided. If you already have an FTPD available, you can skip steps 3 through 5.

The software update process consists of the following steps:

- **1.** Acquire the software update files and, if needed, the FTP Server package.
- **2.** Extract the module software update files into an FTPD modular directory.
- **3.** Extract the FTP Daemon (Xitami FTPD).
- **4.** Run the Xitami installation program.
- **5.** Move the FTPD configuration files to the Xitami directory.
- **6.** Start the FTPD.
- **7.** Use the 2000 GUI to initiate software updates.
- **8.** Verify the software update results.

#### **FTP Software Update Procedure**

- **1.** Acquire the software update files from Grass Valley (refer to *[Acquiring](#page-40-0)  [Software Updates](#page-40-0)* on page 41).
	- **a.** Create a temporary download directory on your PC:

c:\temp\

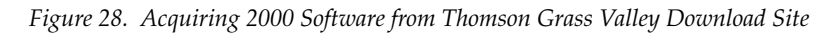

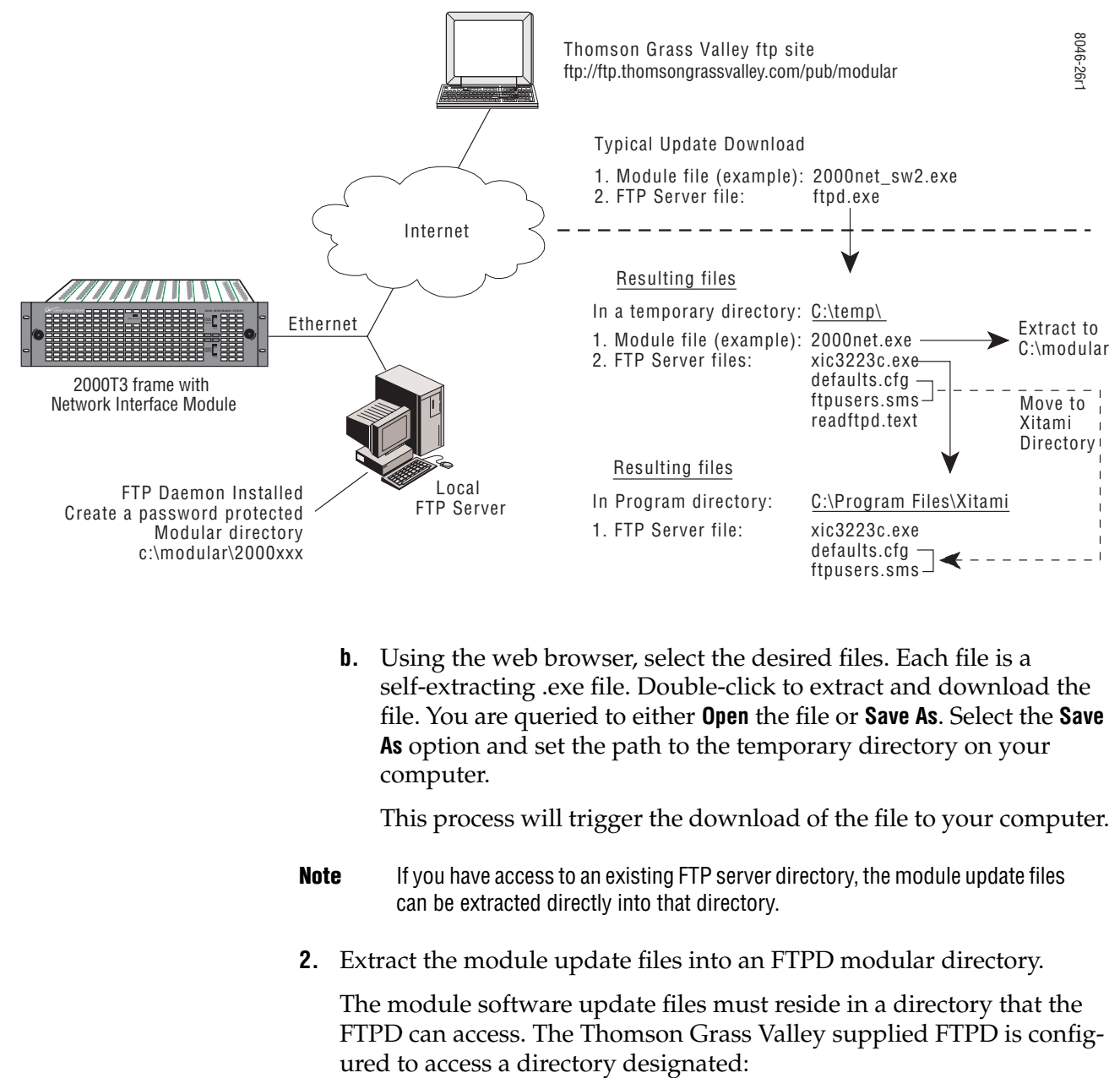

**b.** Using the web browser, select the desired files. Each file is a self-extracting .exe file. Double-click to extract and download the file. You are queried to either **Open** the file or **Save As**. Select the **Save As** option and set the path to the temporary directory on your computer.

This process will trigger the download of the file to your computer.

- **Note** If you have access to an existing FTP server directory, the module update files can be extracted directly into that directory.
- <span id="page-42-0"></span>**2.** Extract the module update files into an FTPD modular directory.

The module software update files must reside in a directory that the FTPD can access. The Thomson Grass Valley supplied FTPD is config-

#### \modular

The module update .exe files contain the new software for the 2000 module, either a binary file (.bin extension) or a field update file (.fld extension). Binary files are for the 2000NET module updates and field update files are for the Kameleon and applicable 2000 media modules.

- **a.** Open Windows Explorer on the local server.
- **b.** If one does not already exist, create a directory on the C drive:

#### c:\modular

**c.** Create a subdirectory using the model name of the file being updated, for example:

c:\modular\2000NET

- **d.** Double-click the module software .exe file (in the temporary directory) and save it to the appropriate directory. The resulting file will be a .bin or .fld.
- <span id="page-43-0"></span>**3.** Extract the FTPD (Xitami FTP Server) files.
- **Note** This section is for facilities that do not already have an FTP Daemon (FTPD) (also known as a File Transfer Protocol (FTP) server) installed on the 2000 frame's network. For those facilities that already have an FTPD or other FTP service available in their network, go to step 6.

Thomson Grass Valley provides a free FTP server for those facilities that do not have a local FTP service. The FTP server package is the same Xitami Web Server FTP package that is provided with the Thomson Thomson Grass Valley SMS router upgrade package. The version of the Xitami Web FTP server distributed with module software upgrades is for a 32-bit Windows host.

The FTP Daemon in the temporary directory is a self-extracting file (ftpd.exe). To extract the files:

- **a.** Open Windows Explorer and find the ftpd.exe file.
- **b.** Double click on the .exe file and extract the files to the temporary directory.

These files will be extracted:

- xic3223c.exe the Xitami installation file,
- defaults.cfg an FTPD configuration file that has been modified specifically for Thomson Grass Valley software downloads,
- ftpusers.sms the FTPD admin file specifying user names and passwords for network access to files in the FTP server directories, and
- Readftpd.txt a Readme file.
- **4.** Run the Xitami installation program.
	- **a.** Double click on xic3223c.exe. You will see the Xitami Welcome ([Figure 29\)](#page-44-0).

<span id="page-44-0"></span>*Figure 29. Xitami Web Server Welcome*

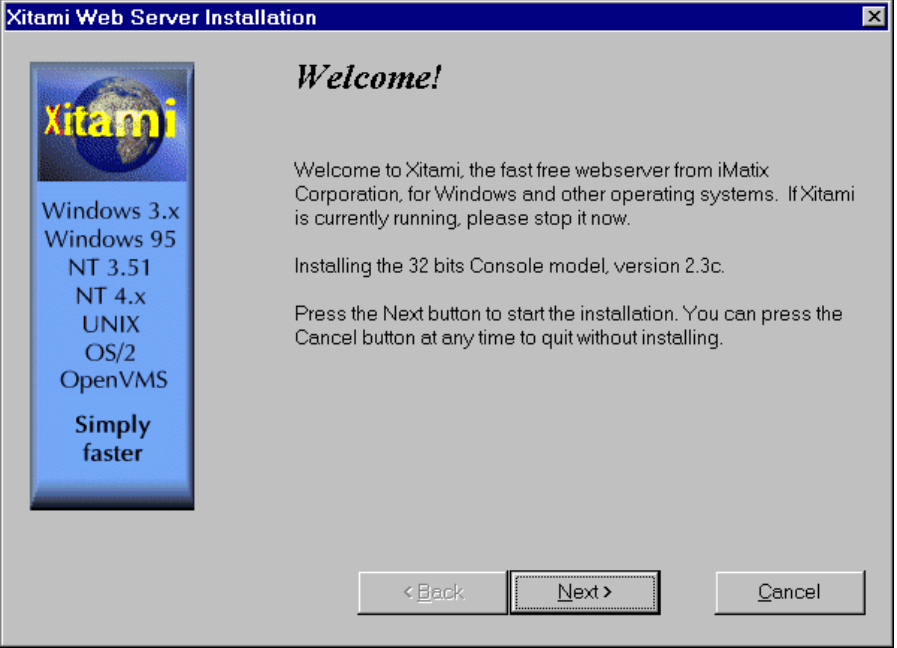

- **b.** Click on **Next>**. You will see Xitami Installation Notes.
- **c.** Click on **Next>** You will see Select Destination Directory [\(Figure 30\)](#page-45-0).

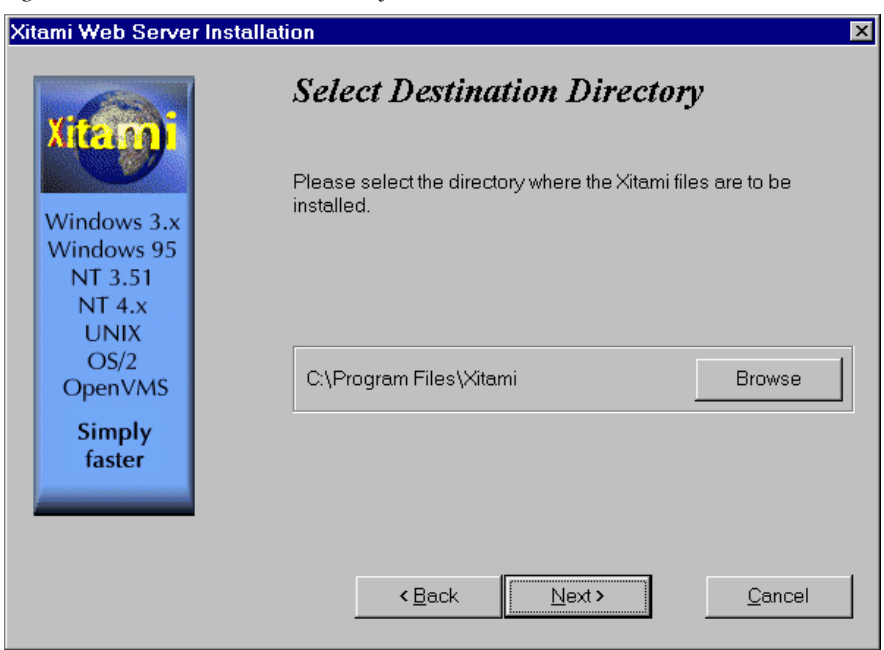

<span id="page-45-0"></span>*Figure 30. Select Destination Directory* 

**d.** Do not change the default settings. Click on **Next>**. You will see the Select Program Group screen ([Figure 31\)](#page-45-1).

<span id="page-45-2"></span><span id="page-45-1"></span>*Figure 31. Select Program Group*

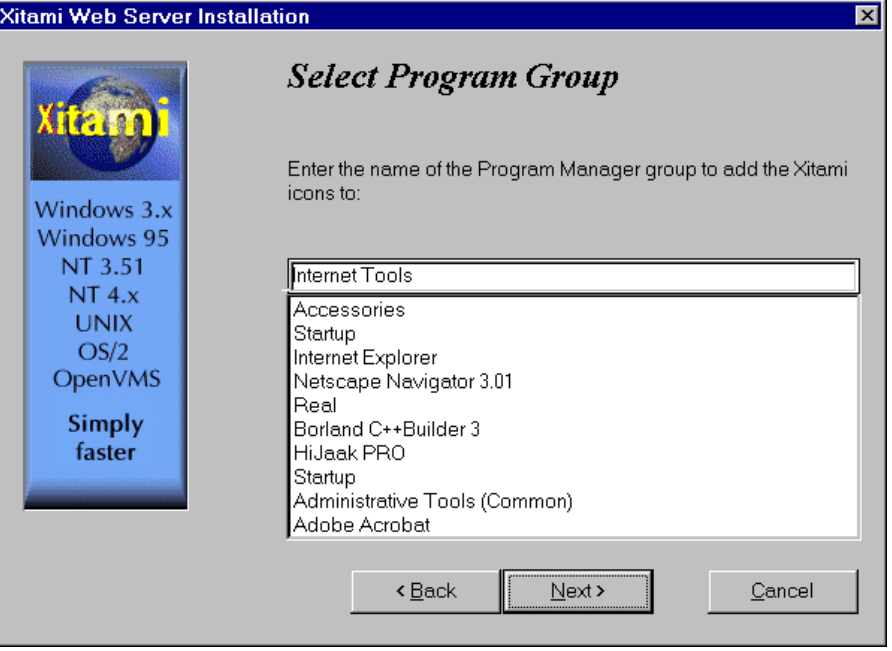

**e.** Do not change the default settings. Click on **Next>**. You will see the Automatic Startup Query screen [\(Figure 32](#page-46-0)).

<span id="page-46-0"></span>*Figure 32. Automatic Startup Query*

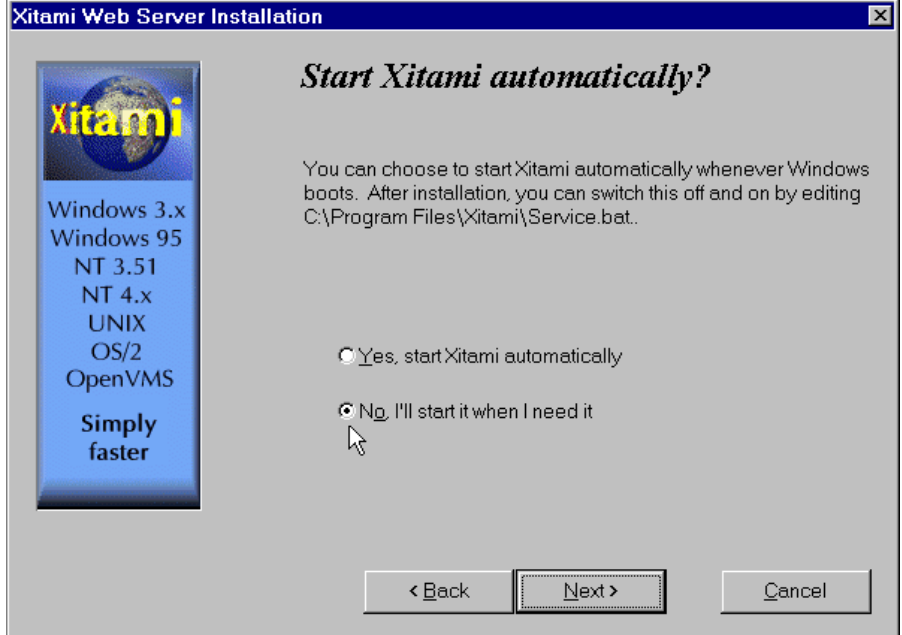

**f.** Select **No**, then click on **Next>**. You will see the Administration Password screen [\(Figure 33\)](#page-46-1).

<span id="page-46-1"></span>*Figure 33. FTPD Server Administration Password* 

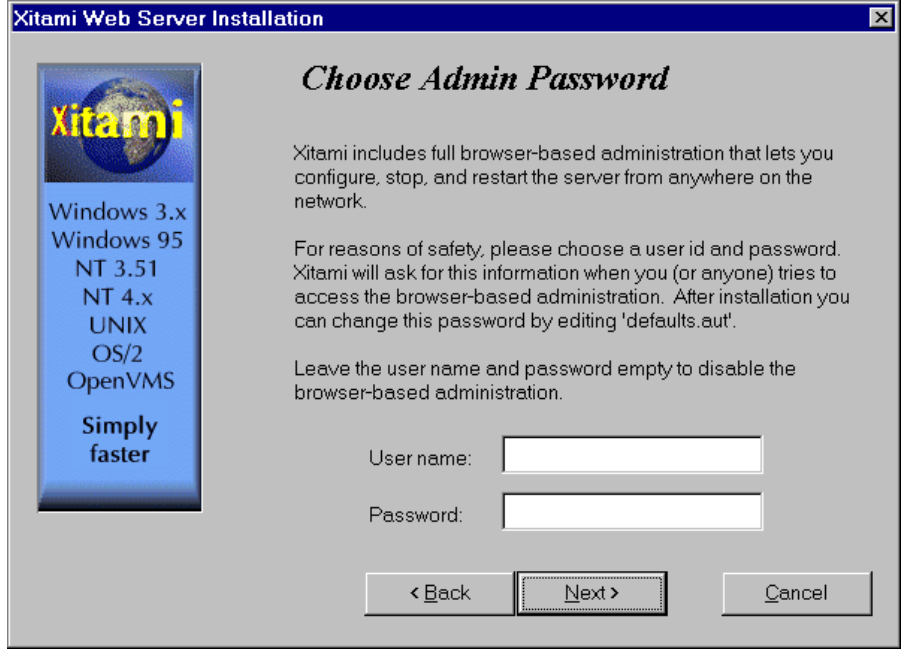

**g.** Do not enter anything in these fields. Click on **Next>**. You will see the Choose Server Profile screen ([Figure 34\)](#page-47-0).

<span id="page-47-0"></span>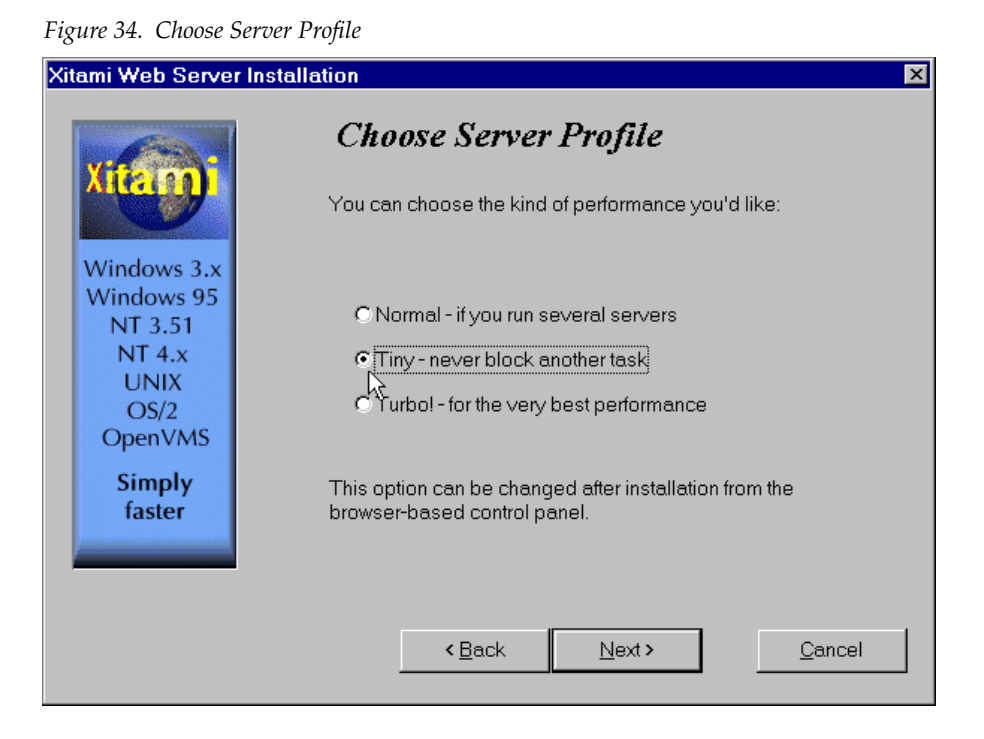

- **h.** Select **Tiny never block another task**. Click on **Next>**. You will see the Ready To Install screen.
- **i.** Click on **Next>**.

An installation meter box will appear, and upon completion, you will see the Installation Complete! screen.

**j.** Click on **Finish**.

An Icon (see [Figure 35](#page-48-0)) will have been created in the Program Group window that was selected in [Step d](#page-45-2) (see [Figure 30 on page 46\)](#page-45-0).

<span id="page-48-0"></span>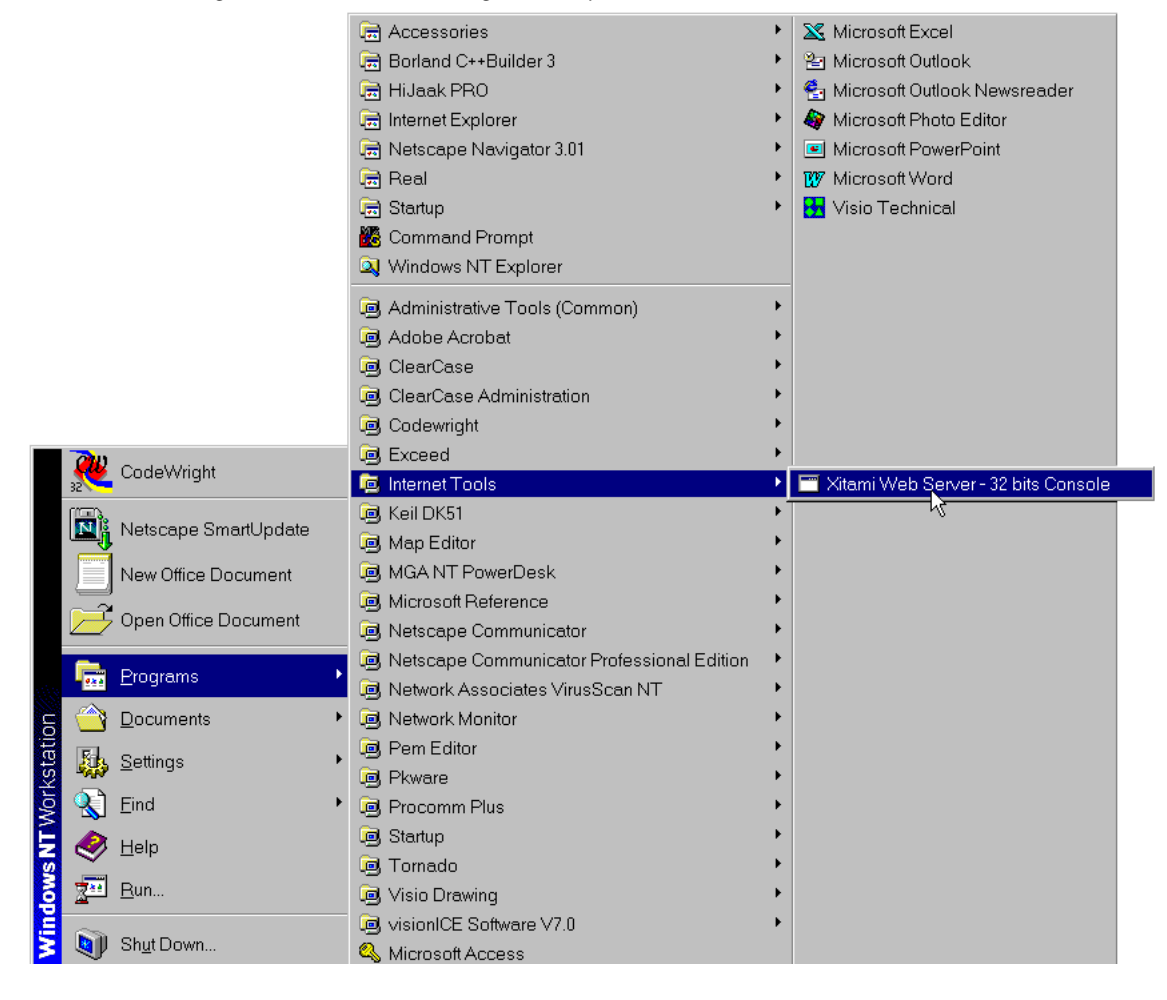

*Figure 35. FTPD Icon in Program Group Window*

**5.** Move the FTP Daemon Start-up Configuration Files.

The FTP Daemon that has been installed requires that configuration files be placed in the Xitami directory.

- **a.** Open Windows Explorer.
- **b.** From the Explorer window, return to the FTPD directory and move the extracted defaults.cfg and ftpusers.sms files to the directory at:
- c:\Program Files\Xitami

The defaults.cfg and the ftpusers.sms files contain default configuration instructions that the FTPD application reads at start-up.

**6.** Start the FTPD.

If the Xitami Web Server (FTPD) is not already running, start it.

**a.** Click on the **Start** popup window on the PC.

#### **b.** Select **PROGRAMS**, then **INTERNET TOOLS**, and click on **Xitami Web Server – 32 bit console** [\(Figure 35 on page 49\)](#page-48-0).

The Xitami Console will open as a DOS window. There will be a log of events, at least one of which will indicate it is accepting connections (see [Figure 36](#page-49-0)).

*Figure 36. Typical FTPD Console Screen*

<span id="page-49-0"></span>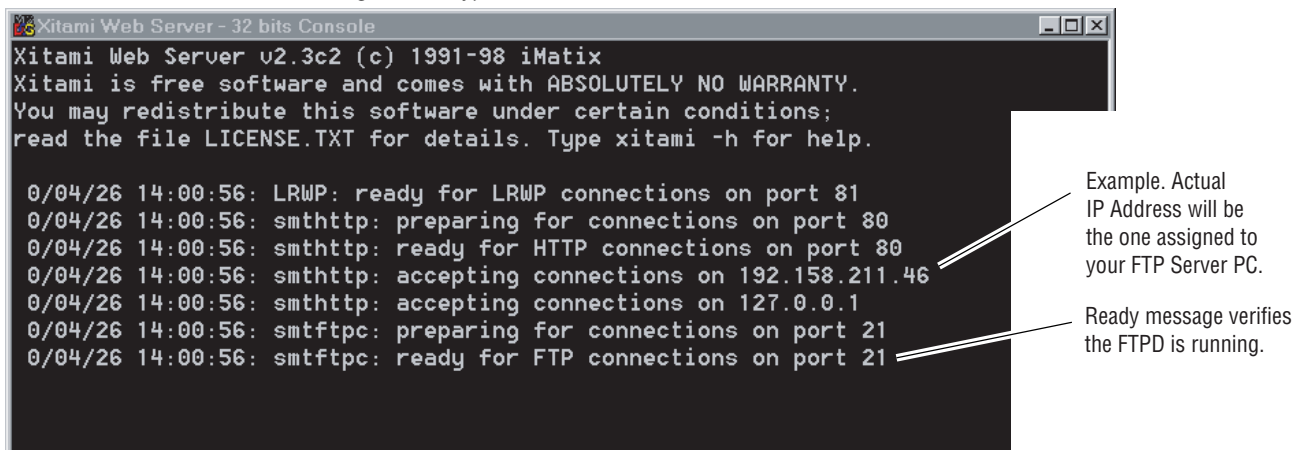

The IP Address line should actually indicate the IP address of the PC you are using for the FTP server. This is the IP Address that will be used to initiate the software update.

The line that verifies that the FTPD is running reads:

ready for FTP connections on port 21

**7.** With the FTPD running, use the 2000 GUI to initiate software updates.

You will use the web-browser to:

- Access the appropriate Software Update page for a given module slot,
- Enter the required data into the HTML form on that page, and
- Submit the form.

The 2000 Frame uses the data in the form to contact the FTPD on your server, download the software update file, and reprogram the targeted module.

- **Note** Prior to attempting update of software, refer to the target module's manual and confirm that the Remote/Local Only jumper is in the Remote position.
	- **a.** Open a web browser on a PC that is connected over the network to the 2000 frame.
	- **b.** Enter the URL of the frame where the module to be updated resides. The frame's main status page will appear.

<span id="page-50-0"></span>13 2000NET **Status** Configuration Use Network this Software Update link

**c.** Click on the module's link and then click on **Software Update**.

<span id="page-50-1"></span>The module's Software Update page will appear [\(Figure 37](#page-50-0)). This form is the same for all 2000 modules that support network software update.

*Figure 37. Network Module Software Update Web Page*

## Software Update

 $\overline{1}$ F

Model: 2000NET Description: Network Interface Module Frame Location: Mod Lab - Bay 2, Slot: 13 Software Version: 3.2.2 Enter FTP Server IP, Username, Password and File to Initiate

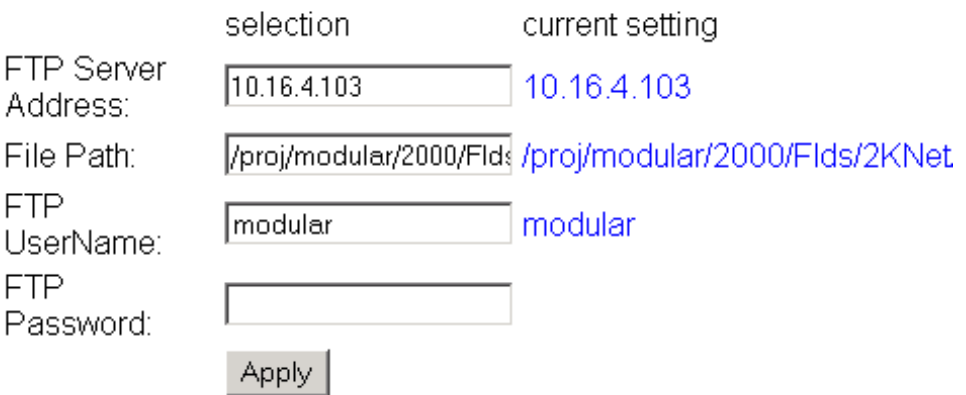

- **d.** In the FTP Server Address field, enter the IP Address of the PC that has the FTPD installed and running.
- **e.** You can enter the Host Name of the PC that has the FTPD running into the FTP Server Name field. This is an optional step and can be omitted.
- **f.** Click on **Apply** to set the FTP Address.

The web page will refresh and the new FTP address should be displayed as the Current Settings.

**g.** In the File Path field, enter the FTP file path of the software update file.

The FTP file paths use forward slashes. The directory name "/modular" is not needed in the path name.

**h.** Submit the form and start the update process by entering the user name and password and clicking on **Apply**.

By default, the Xitami Server has been configured to accept a user name of "moduser" and a password of "moduser" for the modular root directory. This may be changed by modifying the ftpusers.sms file in the C:\Program Files\Xitami directory (see *[Password Protec](#page-52-0)[tion for Software Upgrades](#page-52-0)* on page 53).

After you click on **Apply**, the web page will be reloaded, displaying the Progress Monitor ([Figure 38 on page 52](#page-51-0)).

If an incorrect file name or password is entered, the Progress Monitor will report the condition and allow you to go back to the Software download page and re-enter the correct information.

The module software compatibility check uses compatibility information included in the Field Update File to ensure that the new software was intended for this module. In the event that there is a mismatch, the Net Board will abort the upgrade.

**Note** Do not make any changes to the web page during the software download.

**i.** Once the download has started, wait for the Success message at the end of the Progress Monitor screen to appear [\(Figure 38](#page-51-0)) and allow the frame to reboot before making any web page changes. Click on the **Software Update** link again to refresh the page.

*Figure 38. 2000NET Successful Software Download*

<span id="page-51-0"></span>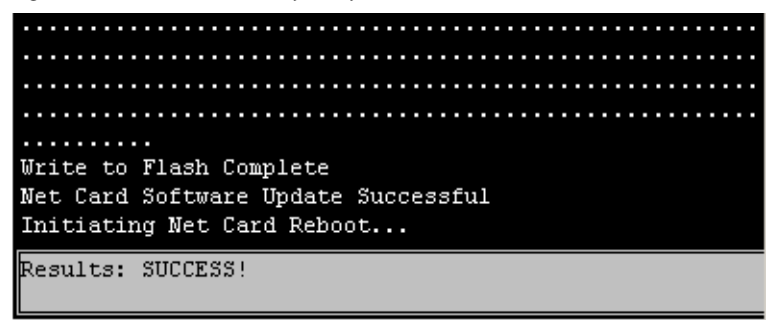

**8.** Verify the software update results by checking the Installed Software Version on the device's Properties web page.

The software and firmware (if applicable) numbers should match that indicated in the .bin or .fld file name (see [Step 2](#page-42-0) of this procedure for file names and version numbers).

#### <span id="page-52-0"></span>**Password Protection for Software Upgrades**

The FTPD distributed for software downloads provides user name and password protection for 2000 module and 2000NET software updates. User name and password entry is required in the Software Update web pages.

The assignment of User names and Passwords for a given FTP root directory is administered by editing the ftpuser.sms file included in the FTPD distribution (see [Step 3](#page-43-0) of this procedure). This file initially contains the default user name and password (user name: moduser, password: moduser) for access to the modular root directory and instructions for setting up an account.

The contents of the file are shown in [Figure 39 on page 54.](#page-53-0) (The file also includes the SMS7000 account for customers with Thomson Grass Valley SMS routers.)

```
買 ftpusers.sms - Notepad
                                                                                             \Box \Box \timesFile Edit Search Help
#
                                                                                                     ٠
# ftpusers.sms - FTP users file for XITAMI
#
# Each section [Xxxx] defines a user who can connect to the FTP service.
# The user name is not case sensitive. Possible options for a user are:
#
∣#
   access=(G|P|D|M|R)+
                             Access rights, get/put/delete/mkdir/rmdir
∦
   password=(-1<sup>h</sup>""(text) * = anonymous; - = disabled; "" = none
∦
  root=directory
                         With leading '/' is absolute path; "" is
#
                    main ftproot directory.
#
#
                        Has access to aliases? By default 1 if
   aliases=1
|#
                    root="", else defaults to 0. Note: this
#
                    command is not currently implemented.
#
# NOTE: do not modify this file except for testing. When you re-install
# Xitami, this file may be replaced. Instead, change the ftp:user-file
   option and copy this file.
#
#
#*END
[smsuser]
  Access=G
  Password=smsuser
  Root=/sms7000
                                       #Must be able to find file
[moduser] ~
  Access=G
  Password=moduser
  Root=/modular
                                        #Must be able to find file
                                             Modular product user nameModular product password
```

```
Figure 39. User Name and Password File ftpuser.sms
```
**Note** The FTPD configuration files should be installed in a password protected directory.

#### <span id="page-54-0"></span>**Unsupported Software Updates**

<span id="page-54-2"></span>If the 2000 module does not support network software updates, the Software Update web page will indicate software updating is not supported as shown in [Figure 40.](#page-54-1) These modules require a special cable kit (8900-FLOAD-CBL with Instruction Manual) available from Grass Valley Sales or Service to perform a software update. Details for the module will be available in the specific module release notes that accompany the upgrade.

**Note** Always read the Release Notes for the specific module for the latest software download procedure before attempting to download software.

<span id="page-54-1"></span>*Figure 40. Software Update Not Supported*

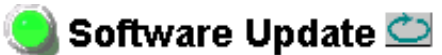

Model: 2010RDA Description: AES Reclocking DA Frame Location: Modular Lab, Slot: 4 Firmware Version: 1 Software Version: 1.0.1 Module Update: Not Supported

Override Unsupported Update

# **Specifications**

#### *Table 6. 2000NET Specifications*

<span id="page-55-3"></span><span id="page-55-2"></span><span id="page-55-1"></span><span id="page-55-0"></span>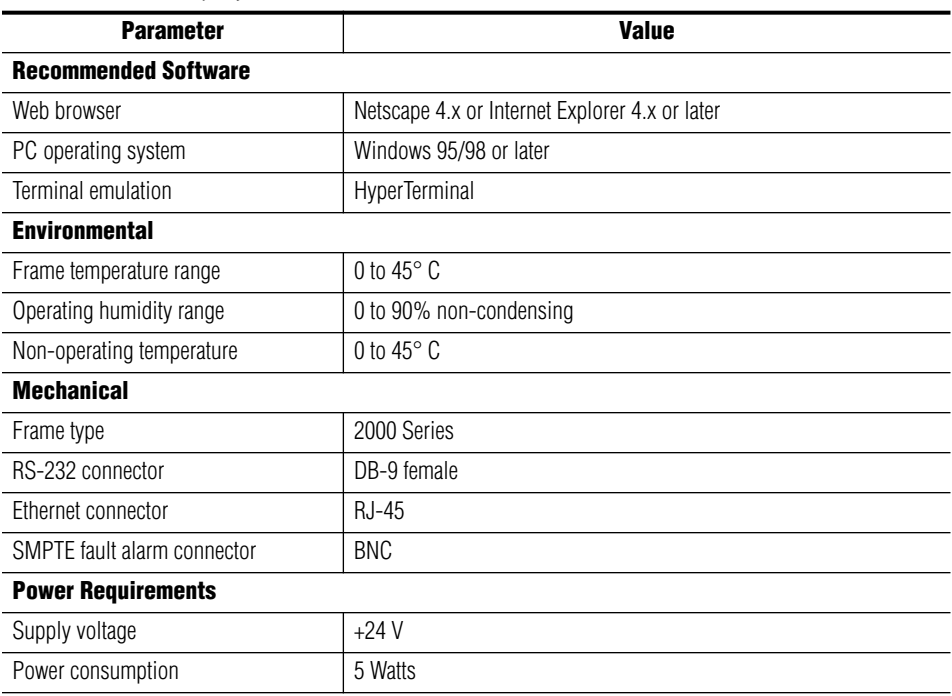

# **Service**

<span id="page-56-3"></span>The 2000NET modules make extensive use of surface-mount technology and programmed parts to achieve compact size and adherence to demanding technical specifications. Circuit modules should not be serviced in the field.

<span id="page-56-2"></span>If your module is not operating correctly, proceed as follows:

- Check frame and module power and signal present LEDs.
- If frame power is okay but module power is absent, check Fuse F1 (see [Figure 41](#page-56-0)).
- Check network connections at the frame and network routing devices.
- Verify that all Ethernet devices have a unique MAC and IP Address/ Domain Name.
- Reboot the 2000NET module (see *[Rebooting the Module](#page-17-0)* on page 18).

Refer to [Figure 12 on page 17](#page-16-0) for the location of PWR LED and [Table 2 on](#page-17-1)  [page 18](#page-17-1) for proper LED indications.

<span id="page-56-1"></span>If the module is still not operating correctly, replace it with a known good spare and return the faulty module to a designated Thomson Grass Valley repair depot. Call your Thomson Grass Valley representative for depot location.

Refer to *[Contacting Grass Valley](#page-1-0)* at the front of this document for the Customer Service Information number.

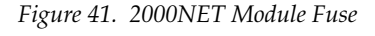

<span id="page-56-0"></span>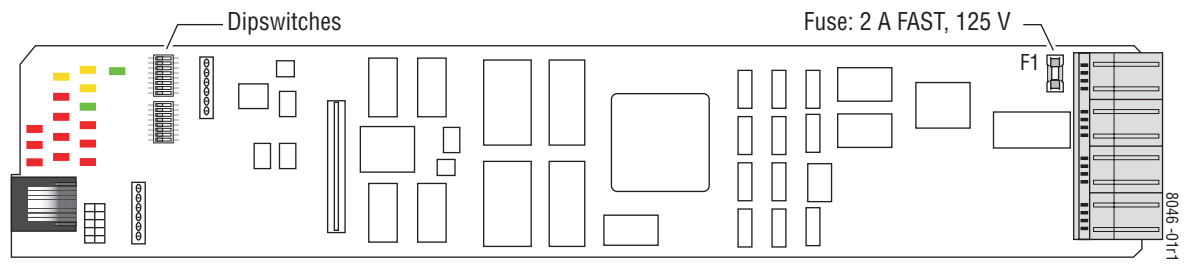

## <span id="page-57-0"></span>**Troubleshooting GUI Operation**

The following is a list of possible 2000NET GUI and network problems and logical steps for troubleshooting them.

#### **Cannot Open Any of the Frame's Web Pages**

- **1.** Check power to the frame.
	- **a.** Is at least one of the power supplies operating?
	- **b.** Is the 2000NET module's PWR LED on?
- **2.** Check that the frame is physically connected to the network.
	- **a.** Is a cable plugged into the RJ-45 connector of the frame or 2000NET module?
	- **b.** Is that cable also connected to a 10Base-T Ethernet hub?
	- **c.** Does the 2000NET module's ETHER LED indicate network activity?
	- **d.** Does the Ethernet hub have any indication that a link is established to the frame?
- **3.** Is the correct IP Address/URL being used to address the frame?

If a Domain Name is being used to address the frame, try to connect using the frame IP Address instead.

The Domain Name may not be properly assigned in the local Domain Name Server or in the workstation's host file.

The Domain Name Server may not be available to the workstation.Check that the 2000NET module has been properly configured.

- **a.** Is the correct IP Address or URL being addressed in the web browser?
- **b.** Was the 2000NET module configured over the serial connection with the **SETUP** command?
- **c.** Has the 2000NET module been assigned the correct IP Address in **SETUP** (re-run setup over the serial connection)?
- **d.** Is the workstation in the same subnet as the frame? If not:

Has the 2000NET module been assigned the correct Default Routing Address?

Has the 2000NET module been assigned the correct Subnet Mask?

- **e.** Has the 2000NET module been rebooted since new IP Address, Default Routing, or Subnet Mask were assigned or changed?
- **4.** Check if the frame web pages can be opened from a different workstation on the network.
- **5.** Is the subject workstation physically connected to the network?
- **6.** Check that the workstation and browser have been properly configured.
	- **a.** Can the frame be opened from a different workstation?
	- **b.** Has the workstation been assigned a proper IP Address?
	- **c.** Has the workstation been assigned a Gateway Address?
	- **d.** Is the browser configured to connect to the correct port?

Is it attempting to connect through a modem when it should be connecting through a network interface module?

Some laptops have two separate network ports, one for stand-alone operation, and the other for operation with a docking station. Is the correct port being used?

- **7.** Check that network traffic can be routed between the workstation and the frame.
	- **a.** If the workstation supports a network ping, ping the frame. For example, using Windows NT:

Open a command prompt (DOS window)

In the DOS window, enter:

**C:\> PING** [frame's ip address]

The results will indicate if the ping reached the frame.

**b.** If the workstation does not support a network ping, ping the workstation from the frame serial interface:

In the frame serial command window, enter:

**->PING** [workstation's IP address]

The workstation's IP address must be inside the double quotes. The results will indicate if the ping reached the workstation.

**c.** If the network ping failed, there may be a network problem between the frame and the workstation. To ensure it is not the frame, check the frame with a point-to-point connection:

Using a crossover Ethernet cable, connect the frame directly to a workstation. The workstation should be assigned an IP Address on the same Subnet as the frame. Attempt to load the frame's web page from a Browser on this workstation.

- **8.** If the point-to-point connection attempt fails call Customer Service. If the point-to-point connection attempt succeeds, the problem is somewhere in the network between the original workstation and the frame.
	- **a.** Check the connectivity to the frame from different locations in the network to attempt to isolate physical disconnect problems.
	- **b.** Check the connectivity to the frame from inside and outside the frame's subnet to isolate IP Gateway routing problems.
	- **c.** Check for possible Ethernet MAC Address collisions.

If the Frame ID Memory chip installed on the rear of the frame is missing or has failed, the frame adopts the default Ethernet MAC Address.

If more than one frame in the Network adopts the default Ethernet MAC Address, there could be address resolution problems. Upon power up the frame will indicate in the serial port console window, either:

#### **"MAC ADDRESS IS UNIQUE!" – THE FRAME HAS SUCCESSFULLY RETRIEVED A UNIQUE ETHERNET MAC ADDRESS FROM THE FRAME ID MEMORY CHIP**

or

#### **"MAC ADDRESS IS DEFAULT!" - THE FRAME IS USING THE DEFAULT ETHERNET MAC ADDRESS. THE FRAME ID MEMORY CHIP IS MISSING OR HAS FAILED. CALL THOMSON GRASS VALLEY CUSTOMER SERVICE**

#### **Cannot modify parameters on Web Page**

**1.** Check if parameters can be set for other modules.

If so, the module may be in a remote lockout state.

- **a.** Check if the LOC/REM LOCAL jumper on the module is set for local control only. (Refer to that specific module's manual for help.)
- **b.** In version 2.0 and later of the 2000NET module software, the web pages for a module in the remote lockout state will indicate that module remote control is disabled and the module's controls on the web pages will be in read-only mode.

If other modules are not controllable, the entire frame may be in a remote lockout state. In this state, software updates to the modules and the 2000NET module are also locked out.

**c.** Check The 2000NET module's status page if the frame remote control is disabled.

If so, flip Switch 3 on the S2 DIP switch block (FRAME CNTRL) to the enabled setting.

- **2.** If only a specific parameter is read-only, the module may be in a mode assigning read-only operation to that parameter. Refer to the module's instruction manual.
- **3.** If only the 2000NET module is read-only, the 2000NET module may be in remote lockout mode.
	- **a.** Check the 2000NET module's status page to see if the **NET CARD REMOTE CONTROL** status is disabled.
	- **b.** If so, flip Switch 2 on the S2 DIP switch block (NM CNTRL) to the enabled setting (see *[Table 3 on page 20](#page-19-0))*.

#### **Event Messages From the Frame Are Not Being Displayed by NetCentral or Another SNMP Manager Application**

- **1.** Check that the frame is powered on and configured with an 2000NET module on the Network.
- **2.** Check that the 2000NET module in the frame is loaded with software version 2.2.0 or later.

Earlier versions of software do not support SNMP.

**3.** Check that the SNMP Agent has been installed and configured on the 2000NET module.

View the 2000NET module **CONFIGURATION** page and note the event configuration parameters, the **NET CARD EVENT REPORTS** form and **REPORT DESTINATIONS** table.

If these are not visible, install the SNMP Agent per the instructions in the manual.

- **4.** Check that the IP Address and Community Name for the SNMP Manager has been assigned in the **REPORT DESTINATIONS** table and is Active.
	- If there is no entry for the SNMP Manager in the Table, the SNMP manager's IP Address and Community name must be entered (see *[2000NET Configuration Web Page](#page-33-0)* on page 34).
	- If the entry for the SNMP Manager is incorrect, it must be corrected, activated, and the 2000NET module must be rebooted.
	- If the entry has been entered and the Status of the entry is reported **NOT IN SERVICE**, the Active operation for that entry must be selected, applied and the 2000NET module must be rebooted.
	- If the entry has been entered and the Status of the entry is **NOT READY**, the entry must be corrected, activated and the 2000NET module must be rebooted.
	- If the entry has been entered and the Status of the entry is **ACTIVE –PENDING REBOOT**, the 2000NET module must be rebooted.
- **5.** Check that the particular event has been enabled in the frame.
	- For all events, check that the STATUS switch (Switch 1) on the S2 DIP switch block of the 2000NET module is Enabled.
	- For Module Failure-Fixed events:

Check that the MODULE switch (Switch 7) on the S1 DIP switch block of the 2000NET module is Enabled, and

Check that the **SLOT STATUS REPORTING** parameter on the slot's **SLOT CONFIG** page is Enabled.

• For Power Supply Failure-Fixed events:

Check that the PS1, PS2, PS3, or PS4 switch (Switch 1, 2, 3, or 4) on the S1 DIP switch block of the 2000NET module is Enabled, and

Check that the **POWER SUPPLY STATUS REPORTING** parameter on the power supply's **CONFIGURATION** page is Enabled.

- For 2000NET module Failure-Fixed events, check that the **NET CARD STATUS REPORTING** parameter on the 2000NET module's **CONFIGURA-TION** page is Enabled.
- For Hardware Switch change events, check that the **HARDWARE SWITCH REPORTING** parameter on the 2000NET module's **CONFIGURA-TION** page is Enabled.
- For Frame Bus Failure-Fixed events:

Check that the FRAME BUS switch (Switch 6) on the S1 DIP switch block of the 2000NET module is Enabled, and

Check that the **FRAME BUS STATUS REPORTING** parameter on the frame's **CONFIGURATION** page is Enabled.

- For Front Cover Removed -Installed events, check that the **COVER STATUS REPORTING** parameter on the frame's **CONFIGURATION** page is Enabled.
- For Frame Bus Failure-Fixed events:

Check that the FRAME BUS switch (Switch 6) on the S1 DIP switch block of the 2000NET module is Enabled, and

Check that the **FRAME BUS STATUS REPORTING** parameter on the frame's **CONFIGURATION** page is Enabled.

• For Cooling Fan Failure-Fixed events:

Check that the FAN switch (Switch 4) on the S1 DIP switch block of the 2000NET module is Enabled, and

Check that the **FAN STATUS REPORTING** parameter on the frame's **CON-FIGURATION** page is Enabled.

• For Module Health Failure-Fixed events,

Check that the MODULE switch (Switch 5) on the S1 DIP switch

block of the 2000NET module is Enabled, and

Check that the **MODULE HEALTH REPORTING** parameter on the frame's **CONFIGURATION** page is Enabled.

• Check that the SNMP Manager is properly configured to receive the Event Messages.

Check that the SNMP Manager has been assigned the same community name as in the frame's configuration.

**6.** Check the network connectivity between the SNMP Manager and the frame as described in the steps on [page 58](#page-57-0).

# **Functional Description**

The 2000NET is designed to allow remote control and monitoring of modules in a 2000 Series Kameleon frame. It communicates to remote devices through an Ethernet connection. It communicates with modules in the frame via the frame bus. It also performs the error monitoring of the power supplies, modules, temperature and fans. It does error reporting through on board LEDs, the front panel LEDs, and the frame alarm relay (via a DB9 connector on the back of the frame).

<span id="page-63-1"></span>Refer to the block diagram in [Figure 42](#page-63-0) while reading the following functional description.

<span id="page-63-0"></span>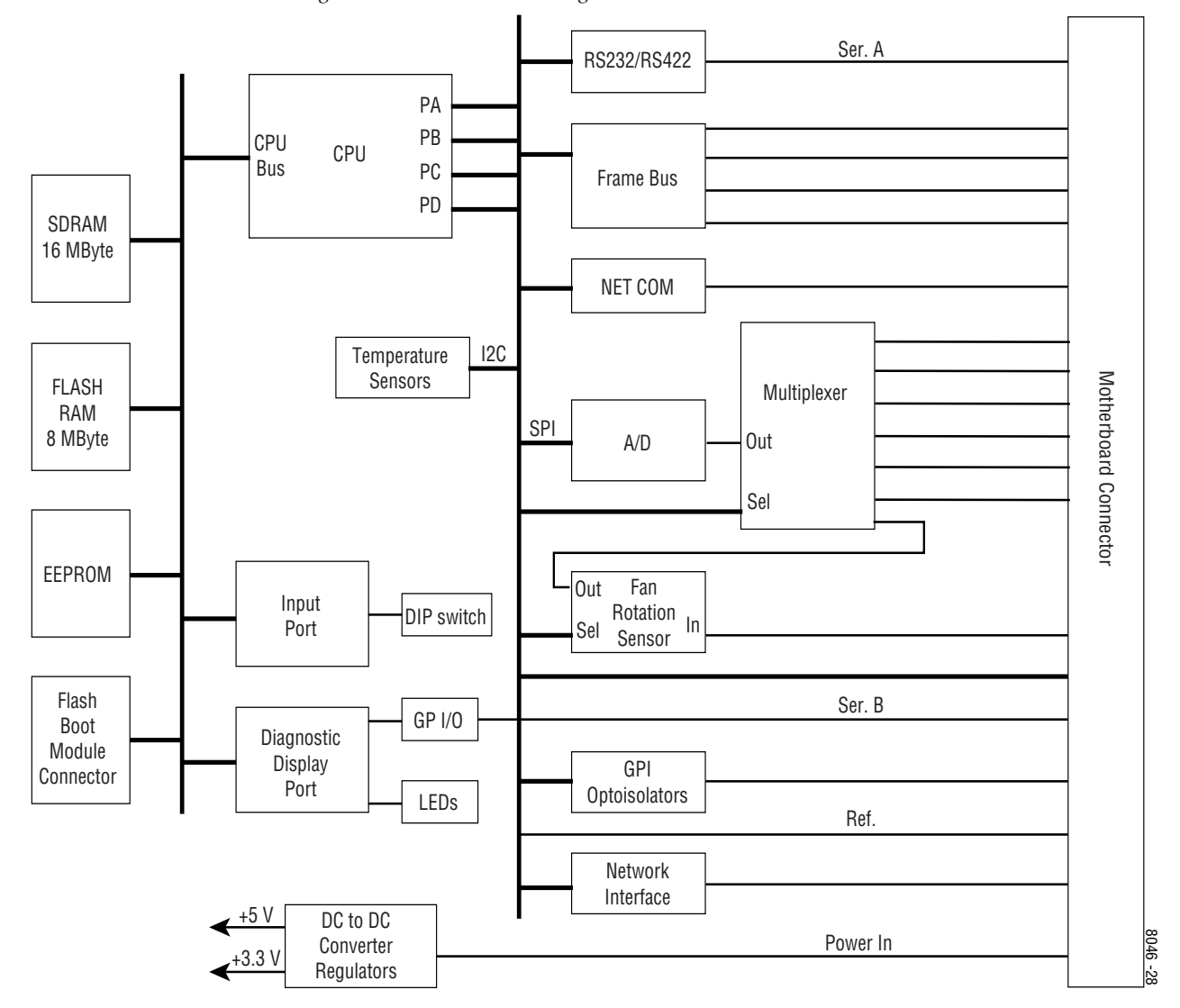

*Figure 42. 2000NET Block Diagram*

## **Processor (CPU)**

The 2000NET processor runs at 50 MHz. All 2000NET software runs on this processor.

#### **Memory**

The 2000NET has three different memory types, SDRAM, FLASH and non-volatile.

The SDRAM consists of two 4 Mb x 16 ICs for a total of 16 MB configured as 4 Mb x 32. During boot-up, the program code is loaded into SDRAM and the program executes out of SDRAM after boot-up.

The flash RAM consists of two 2 Mb x 16 ICs for a total of 8 MB configured as 2 Mb x 32. The program code is stored in flash and loaded into SDRAM at bootup.

The non-volatile memory consists of a single 8kb x 8 IC for a total of 8 kilo-Bytes. Various configuration information is stored in this memory.

## **Temperature Sensing**

The module has two temperature sensors. One is located near the motherboard side of the module and is used to measure frame temperature. The other is near the front cover side of the module and is used to measure ambient temperature. The processor reads these temperature sensors through an I2C bus.

## **DIP switches**

The 2000NET module has two DIP switches (S1 and S2) for status report enabling/disabling. The DIP switches are read by the processor through the Input Port.

## **General Purpose (GP) I/O**

The general purpose inputs and outputs are through two relays (K3 and K4) that can be open or closed through software control.

There are two general purpose inputs. Each has two pins, and a current must be passed through them for the processor to read a logic high.

# **LEDs**

There are twenty LEDs on the module and support for an LED on the front cover. DS1, DS2, DS5, and DS6 are for factory use only. The remainder of the LEDs on the module provide status information to the user.

The power LED is DS20. This LED is driven directly by the 3.3V power rail.

The Ethernet activity LED (ETHR) is driven directly by a 100Base-T transceiver. It indicates when there is either transmit or receive traffic on the Ethernet connection.

**Note** Note: The Ethernet activity LED will indicate receive activity even if the packet is not addressed to the 2000NET module.

Processor driven LEDs include the following:

- MOD
- FB
- COMM
- PS1
- PS2
- $\bullet$  PS3
- PS4
- FAN
- TEMP
- REM OVR
- NM
- FP

These LEDs are all controlled by the processor through a register. The power-up state of these LEDs is on.

The bi-color LED is a right angle LED that is labeled STATUS. It powers on in the red state, and can be shown red or green by the processor. It lines up with a light pipe on the front cover and is visible when the front cover is on the frame.

#### **RS-232 Serial Port**

The RS-232 port is used to initialize the module with critical network parameters including a static assigned IP Address. The Ethernet MAC address is stored on a serial EPROM on the frame. (The frame needs both MAC and IP addresses.)

#### **Frame Bus**

The Frame Bus provides serial communication to each of the media modules for remote configuration and monitoring over a network.

## **Multiplexer and A/D Converter**

The Multiplexer and A-to-D converter circuit is used to read the following lines:

- Media Module Present Lines (12 front media modules, 12 rear media modules)
- Center module preset lines
- Power Supply/Fan Slots Module Preset
- Frame Version
- Frame Type
- Fan Rotation
- Front Panel Fault/Presence
- Power Supply Health

The circuitry consists of five multiplexers, an A/D converter, and miscellaneous passive circuitry. The processor selects the line to read then drives the multiplexer to select a particular input of that multiplexer. The processor then waits a fixed amount of time for the circuit to settle and then reads the level using the  $A/D$  converter. Most of the input lines are connected to ground through a resistor.

This circuit also has protection on most inputs. A 1 kΩ resistor and diodes clamp each input (except fan rotation) to 3.3 V to prevent a bad input from causing the whole circuit to fail.

The processor should get a value of between 2.1 V and 2.7 V when reading power supply health.

## **Fan Rotation Sensor**

The fan rotation circuit consists of a multiplexer and a one-shot IC followed by an RC filter. The multiplexer is used to select one of the eight possible fan rotation lines. When connected to a fan, these lines carry a square wave with a frequency proportional to the fan speed. The one-shot circuit produces a DC output proportional to the frequency of the square wave. This circuit requires about 1 second to settle once one of the lines is selected. The fans used in the 2000 series frame have a rotation sense period of approximately 3.4 ms.

## **Network Interface**

Network Interface circuitry contains 100Base-T interface circuitry. Although this circuitry will work at both 10Base-T and 100Base-T rates, currently the 2000NET software works only in 10Base-T mode.

# **DC-to-DC Converter**

DC-to-DC Converter circuitry converts the +24 V into the board to +5 V. It also contains a regulator that generates +3.3 V from the +5 V. Fuse F1 protects the +24 V rail.

# *Index*

# **Numerics**

25-pin adaptor [12](#page-11-0)

# **A**

agent software (SNMP) [34](#page-33-1) asset tag assigning [37](#page-36-1)

# **B**

baud rate [12](#page-11-1) block diagram [64](#page-63-1)

## **C**

cable crossover [15](#page-14-0) Ethernet [15](#page-14-1) LAN [16](#page-15-0) RS-232 [12](#page-11-2) cable kit [12](#page-11-2) Comm 1 port [12](#page-11-3) Configuration web page 2000NET module [34](#page-33-2)

## **D**

default MAC address [25](#page-24-0) DIP switches alarm control [19](#page-18-1) disables [19](#page-18-2) documentation online [2](#page-1-1) domain name server [22](#page-21-0)

## **E**

enable fault reports [19](#page-18-3) environmental [56](#page-55-0) Ethernet [15](#page-14-1)

## **F**

fan sled slot [32](#page-31-0) FAQ database [2](#page-1-2) fault reports filtering [19](#page-18-4) faulty module [57](#page-56-1) firewall [22](#page-21-1) flow control [12](#page-11-4) frame [56](#page-55-1) Frame Configuration web page [29](#page-28-0) Frame Fan Sled web page [32](#page-31-1) Frame Health Alarm cabling [11](#page-10-0) enabling and disabling alarms [19](#page-18-5) frame ID [25](#page-24-0) Frame Monitor Module [11](#page-10-1) frame name and location [29](#page-28-1) Frame Power Sled web pages [31](#page-30-0) frame status page [25](#page-24-1), [26](#page-25-0) Frame Status web page [28](#page-27-0) frequently asked questions [2](#page-1-2) ftp site [21](#page-20-0), [41](#page-40-1)

## **G**

gateway IP address [37](#page-36-2) Grass Valley web site [2](#page-1-3)

# **I**

initial configuration [22](#page-21-2) Internet Explorer [25](#page-24-2)

#### **J**

J101 [11](#page-10-2), [13](#page-12-0) J102 [12](#page-11-5)

# **L**

LED indicators [17](#page-16-1) link list [26](#page-25-1) local area network (LAN) [8](#page-7-0) Locate Frame function [30](#page-29-1) locate module [38](#page-37-0)

#### **M**

MAC (machine) address [25](#page-24-0) module slot names [38](#page-37-1)

#### **N**

navigation [26](#page-25-1) NET module reboot [37](#page-36-3) Netscape Navigator [25](#page-24-3) network conflicts [25](#page-24-0) network identity [22](#page-21-3) network parameters [22](#page-21-2) network traffic delays [22](#page-21-4) Network web page 2000NET module [37](#page-36-4) NM LED [17](#page-16-2)

## **O**

online documentation [2](#page-1-1)

#### **P**

parity [12](#page-11-6) point-to-point [8,](#page-7-1) [15](#page-14-0) point-to-point communication [22](#page-21-5) power [56](#page-55-2) power supply slot [31](#page-30-1)

#### **R**

reboot [18](#page-17-2) Reboot button [18](#page-17-2), [34](#page-33-3), [37](#page-36-3) Refresh button [26](#page-25-2) repair depot [57](#page-56-2) RJ-45 connector [13](#page-12-1), [15](#page-14-1)

RS-232 [12](#page-11-2), [22](#page-21-6)

## **S**

serial configuration port [13](#page-12-2) service information [57](#page-56-3) Slot Config web page media modules [38](#page-37-2) slot configuration saving [38](#page-37-3) slot icons [28](#page-27-1) slot memory [38](#page-37-4) slot status icons [28](#page-27-2) SNMP monitoring overview [20](#page-19-1) SNMP Trap Reports 2000NET module [35](#page-34-0) Fan Sled [32](#page-31-2) frame [30](#page-29-2) media modules [40](#page-39-0) MIB (Management Information Base) [21](#page-20-1) Power Sled [31](#page-30-2) summary [21](#page-20-2) software download from web [2](#page-1-4) Software Update web page 2000NET module [51](#page-50-1) software updating acquiring software [41](#page-40-2) FTP method [42](#page-41-1) modules not supported [55](#page-54-2) Status web page 2000NET module [33](#page-32-0) stop bits [12](#page-11-7) subnet [22](#page-21-7) subnet mask [37](#page-36-5)

## **T**

testpoints [57](#page-56-2) troubleshooting [57](#page-56-2)

#### **U**

update status [28](#page-27-3) URL [25](#page-24-4)

## **V**

voltage [56](#page-55-3)

#### **W**

web site documentation [2](#page-1-1) web site FAQ database [2](#page-1-2) web site Grass Valley [2](#page-1-3) web site software download [2](#page-1-4) *Index*